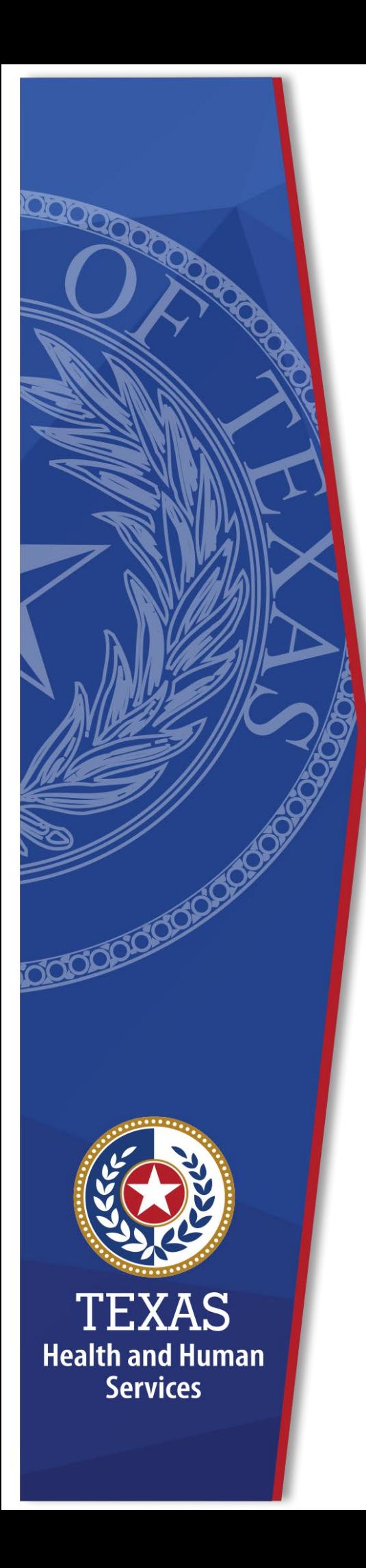

**Long-Term Care Regulation Waiver Survey & Certification (WSC) Provider Portal**

**Training Guide for External Users**

**April 28, 2021 Version 2.7**

# **Contents**

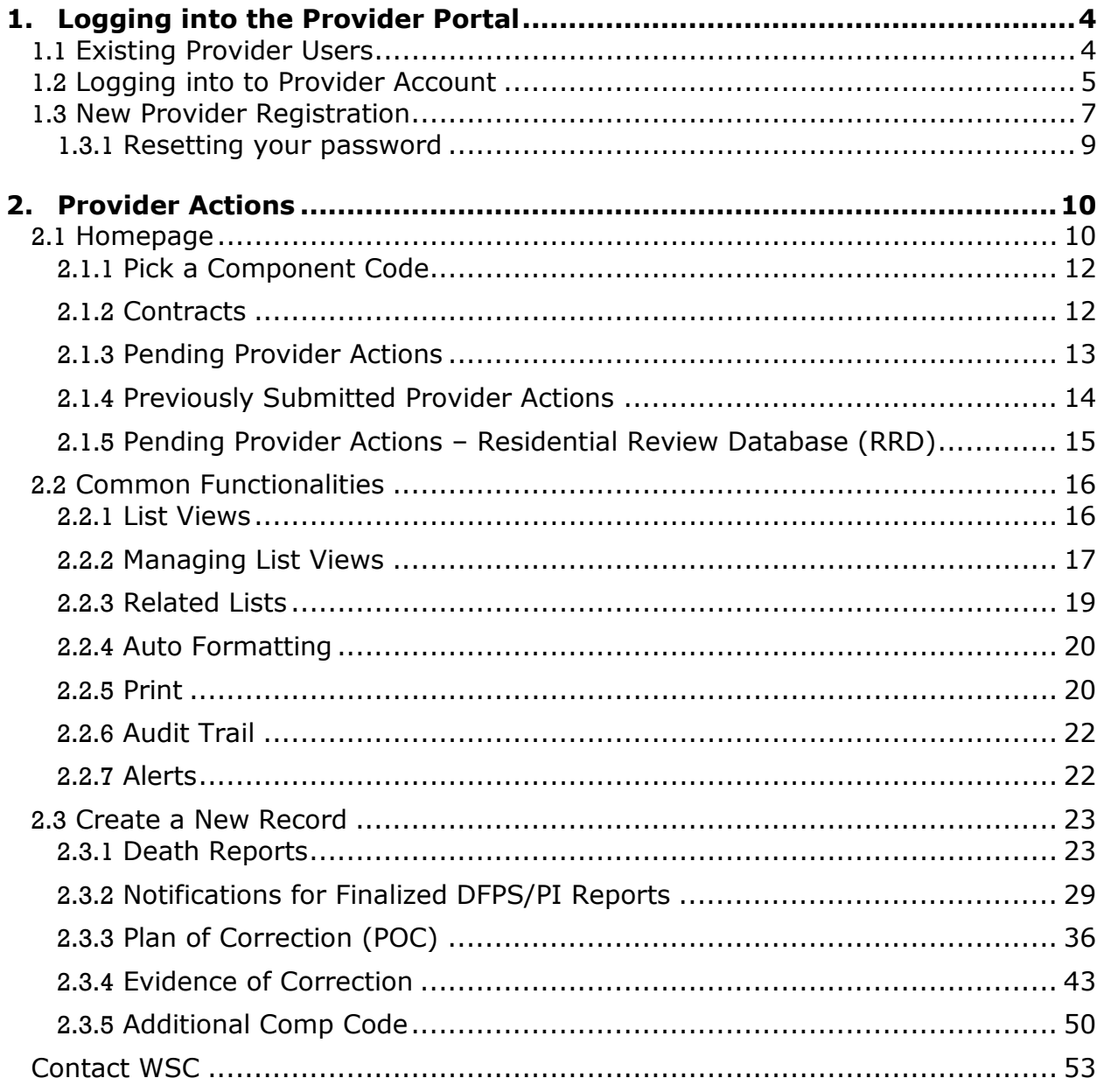

## **Overview**

Texas Health and Human Services Commission (HHSC) has developed the WSC Provider Portal, an online system for Home and Community-based Services (HCS) and Texas Home Living (TxHmL) Waiver program providers. This effort will retain core and enhanced functionalities in a way that will reduce operational costs. We thank you for your patience and cooperation during this transition.

The WSC Provider Portal will allow HCS and TxHmL program providers to:

- Submit notification and accompanying documentation for finalized Provider Investigations (PI) reports.
- Submit notification and documentation related to the death of an individual.
- Receive survey reports and letters.
- Submit Evidence and Plans of Correction.
- Provide access to program provider accounts.

This training guide is organized into the following major categories:

- **Portal Login:** Provider registration, login, reset password.
- **Provider Actions:** Common functionalities and creating records. Creating records includes:
	- ▶ Notification for Death Cases
	- ▶ Notification for final DFPS/PI Reports
	- ▶ Plan of Correction (POC)
	- ▶ Evidence of Correction (EOC)

**Please note that the portal is optimized for Google Chrome and should be used in this browser whenever possible.**

# <span id="page-3-0"></span>**1. Logging into the Provider Portal**

# <span id="page-3-1"></span>**1.1 Existing Provider Users**

Users will first be prompted with the question "**Are you an existing account holder with Texas Unified Licensure Information Portal (TULIP) or Intellectual and Developmental Disabilities (IDD) or Waiver Survey and Certification(WSC)?**"

If you are:

### **An existing provider registered as TULIP user, including:**

- Assisted Living Facilities (ALF)
- Day Activity and Health Services Facilities (DAHS)
- Home and Community Support Services Agencies (HCSSA)
- Intermediate Care Facilities for Individuals with an Intellectual Disability or related conditions (ICF/IID)
- Nursing Facilities (NF)
- Prescribed Pediatric Extended Care Centers (PPECC)

#### or

### **An existing provider registered as IDD/ Community Partner Program (CPP) User, including:**

- Community First Choice (CFC)
- Community Living Assistance and Support Services (CLASS)
- Deaf-Blind with Multiple Disabilities (DBMD)
- Home and Community-based Services (HCS)
- Intermediate Care Facilities for Individuals with Intellectual Disabilities (ICF/IID)
- Texas Home Living (TxHmL)

Please refer to [section 1.2 Logging into the portal](#page-4-0)

If you are not registered under any of the above programs, please refer to section [1.3 New provider registration](#page-6-0)

# <span id="page-4-0"></span>**2.1 Logging into to Provider Account**

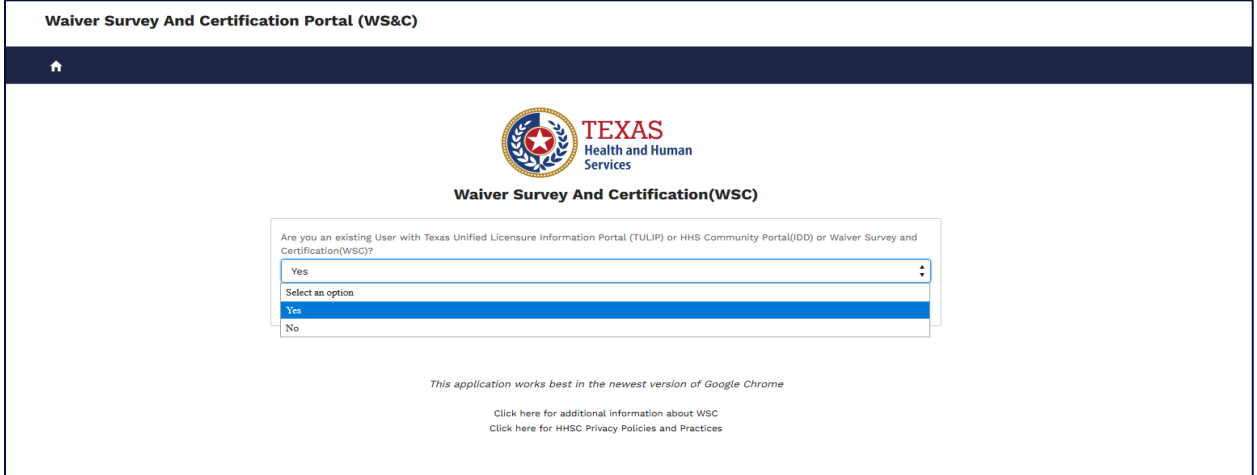

#### **Figure 1.1 Provider Portal Login Page**

Link https://txhhs.force.com/WSC

If the users choose **Yes** to the question 'Are you an existing User with Texas Unified Licensure Information Portal (TULIP) or HHS Community Portal (IDD) or Waiver Survey and Certification (WSC)?', then users will be taken to the login screen.

### **It is highly recommended that providers bookmark the login screen for easy access to their TULIP account portal.**

To log in, enter your existing username and password.

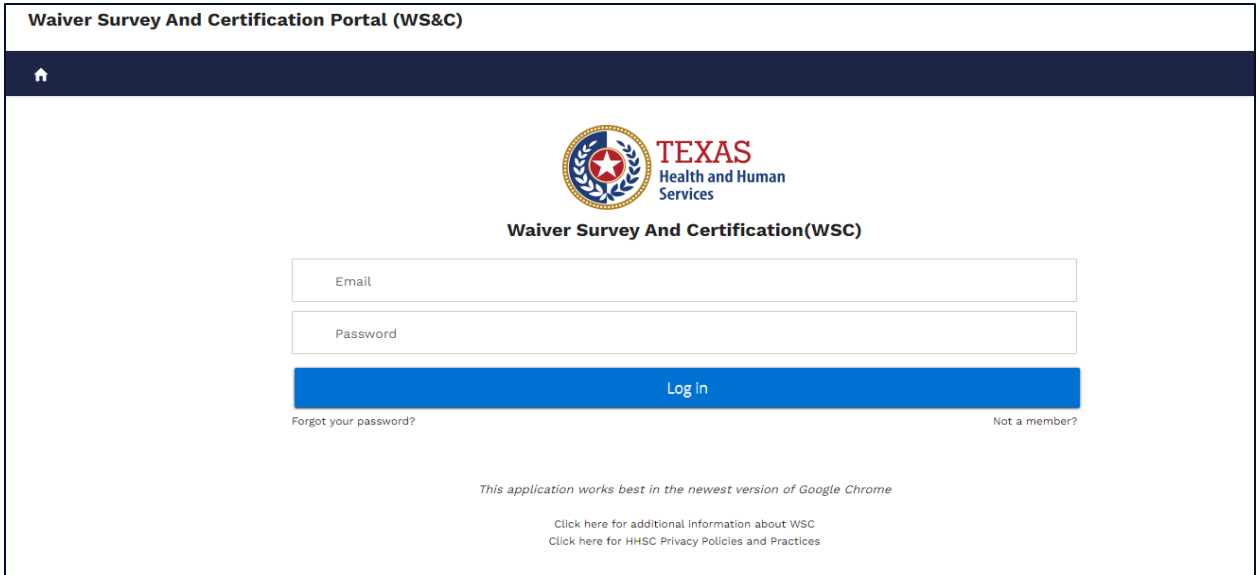

#### **Figure 1.2A Provider Credentials Page**

The system will then navigate to the following page where users are required to fill the empty fields with their account information.

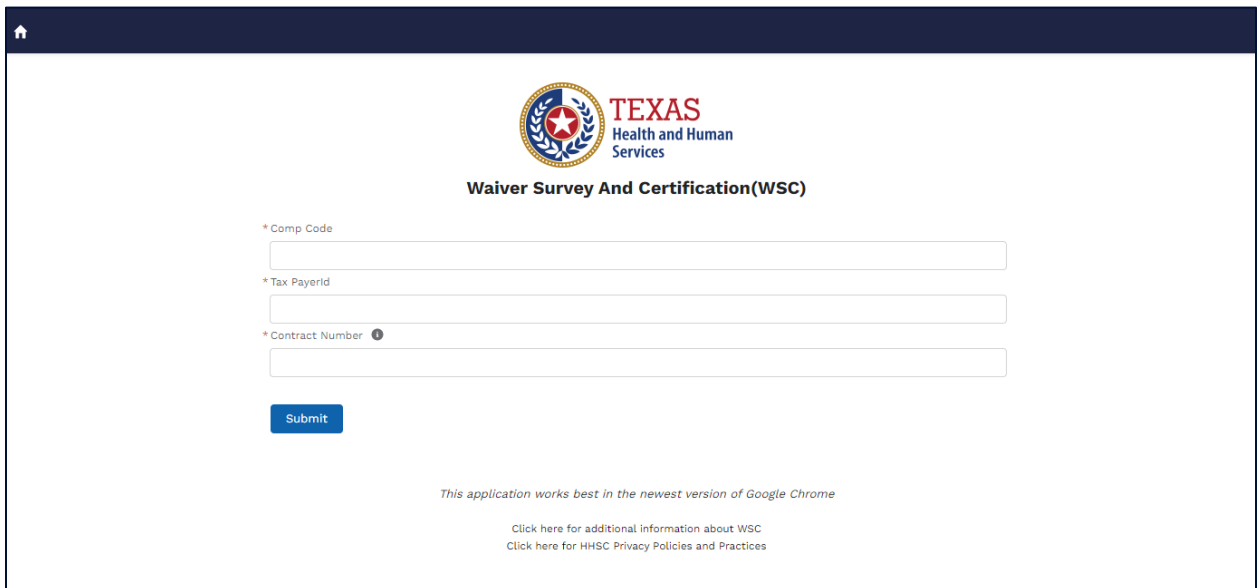

### **Figure 1.2B Provider Account Details**

Once information provided is validated successfully, users will be given access to the WSC portal.

# <span id="page-6-0"></span>**3.1 New Provider Registration**

If you are new to Texas Unified Licensure Information Portal (TULIP), HHS Community Portal (IDD), or Waiver Survey and Certification (WSC),

Select **No** when prompted with the question 'Are you an existing User with Texas Unified Licensure Information Portal (TULIP) or HHS Community Portal (IDD) or Waiver Survey and Certification (WSC)?'. New users will be required to enter the following account specific details to create their provider account.

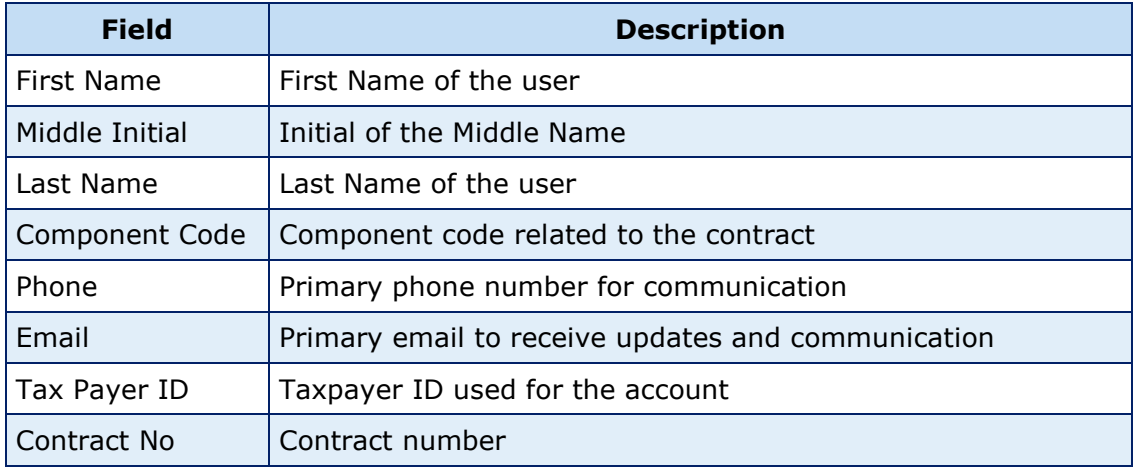

**Figure1.3 Provider Portal Login Fields Description**

Fields with  $*$  are mandatory fields to complete registration.

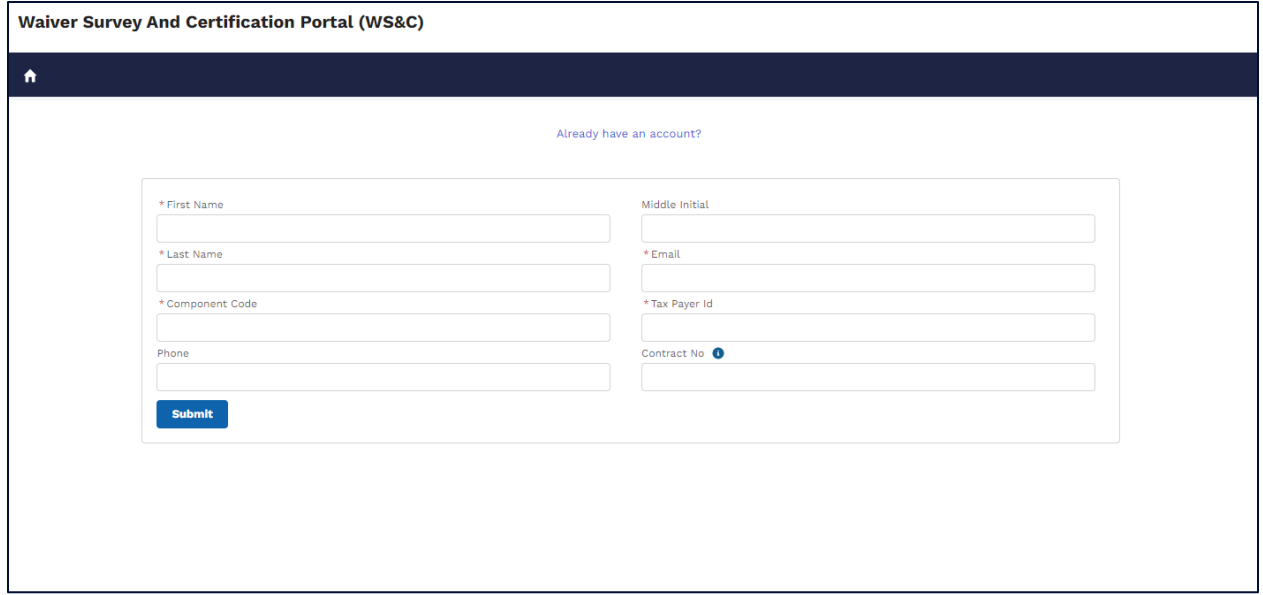

#### **Figure 1.4 Provider Portal Registration Page**

When you have completed providing information on the registration page, click **Submit.** An email will be sent to the email address provided confirming your registration and prompting you to reset your temporary password using the link provided in the email. Please also check your spam/junk folder.

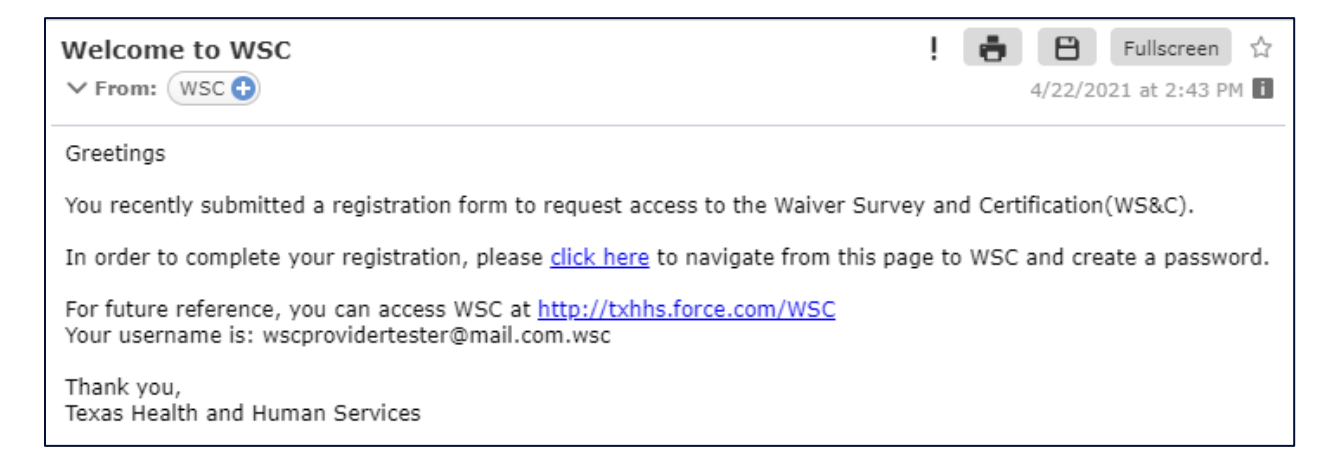

#### **Figure 1.4A Provider Welcome email**

Once you receive the link, your initial portal access is temporary, and you will be required to change your password on your first login.

If you are a returning WSC user and have your login credentials, select the "Already have an account?" link on the top, under the 'Waiver Survey and Certification' banner to log into the portal with your existing provider credentials.

# <span id="page-8-0"></span>**1.1.1 Resetting your password**

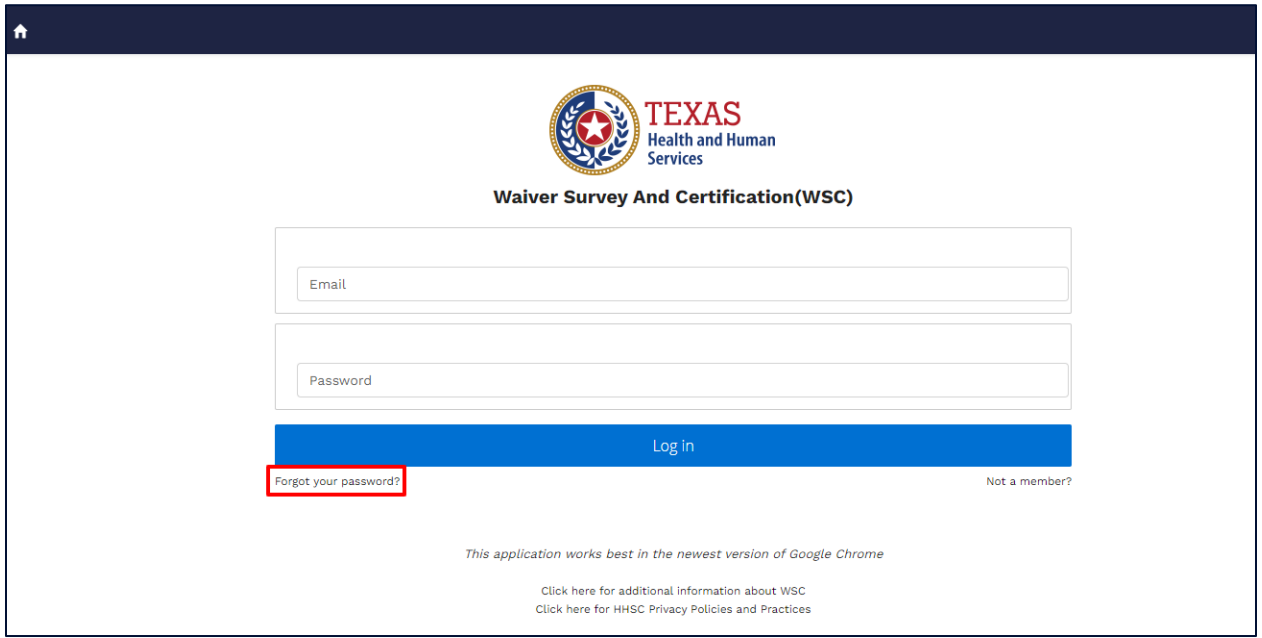

### **Figure 1.5 Forgot your password?**

If you have forgotten your password, select the "Forgot your password?" link from the screen above, just under the login fields.

You will be prompted to enter your username (the email address used to register). The following screen will be displayed, allowing you to return to the login screen or resend the password reset email.

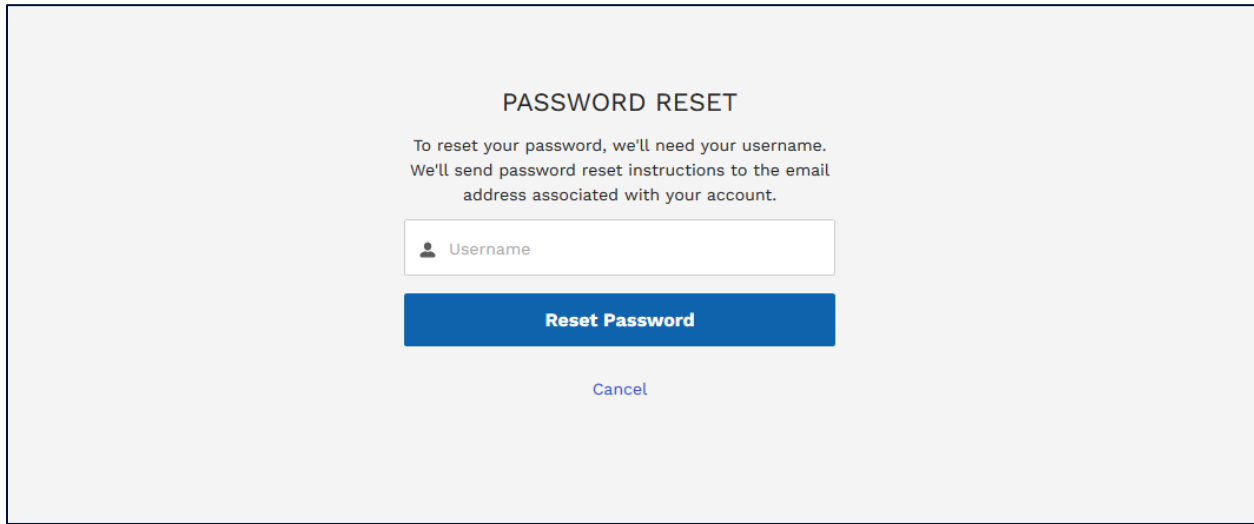

**Figure 1.5 Password Reset Page**

# <span id="page-9-0"></span>**2. Provider Actions**

# <span id="page-9-1"></span>**2.1 Homepage**

The image below is an example of a provider homepage, the screen you will see when you log into the WSC portal.

From here you can perform provider actions such as: submit individual death reports, DFPS/PI reports, upload Plan of Correction, upload Evidence of Correction, and access your contract information related to Waiver and Residential Surveys.

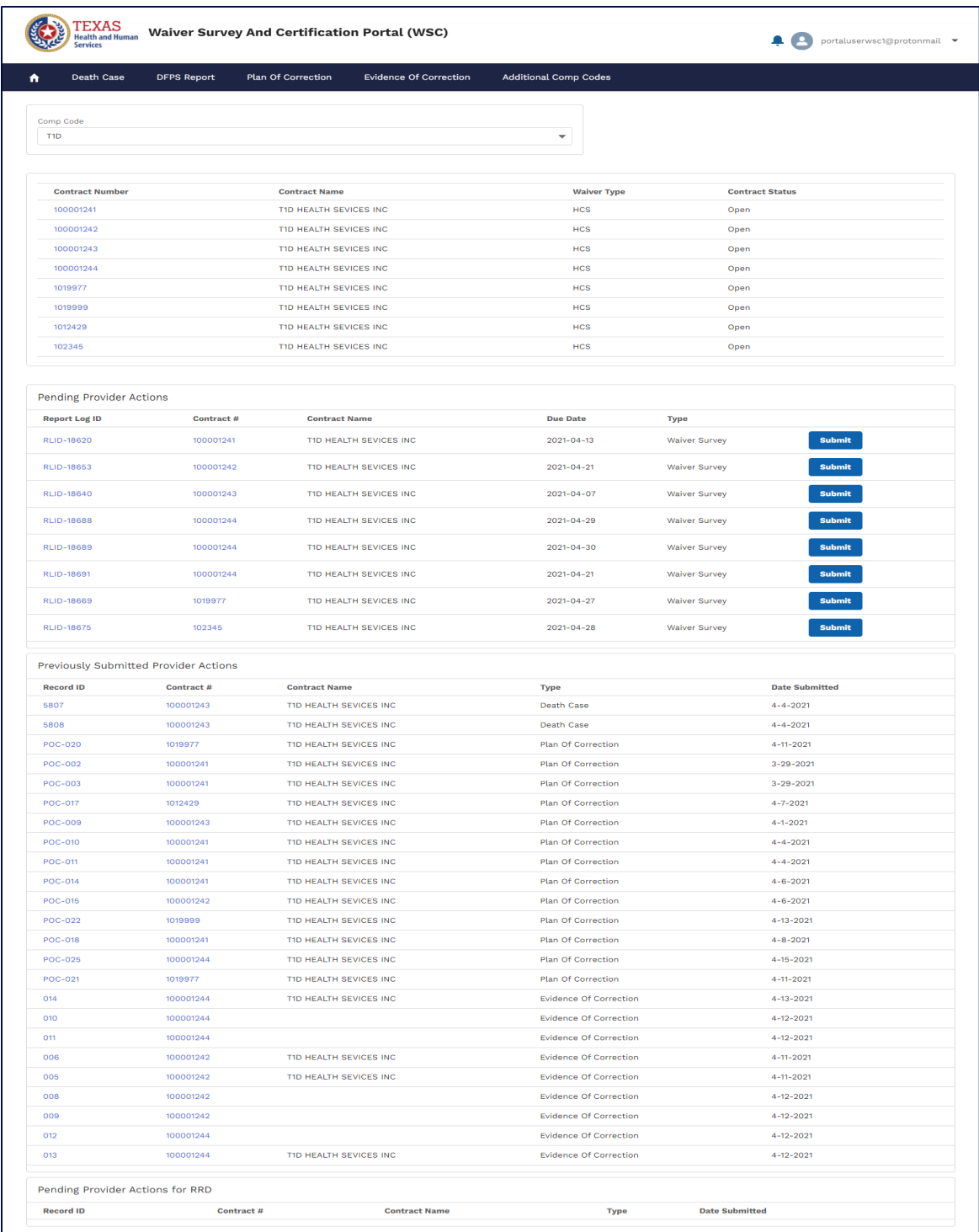

#### **Figure 2.1A Provider Homepage**

To return to this page from anywhere in the portal, simply select the Home icon on the leftmost side of the page banner.

The home page also provides users with an 'at a glance' view of the account's current activity, with use of the following sections:

# <span id="page-11-0"></span>**2.1.1 Picking a Component Code**

Users can select a component code (comp code) from the comp code list to display records linked to that comp code.

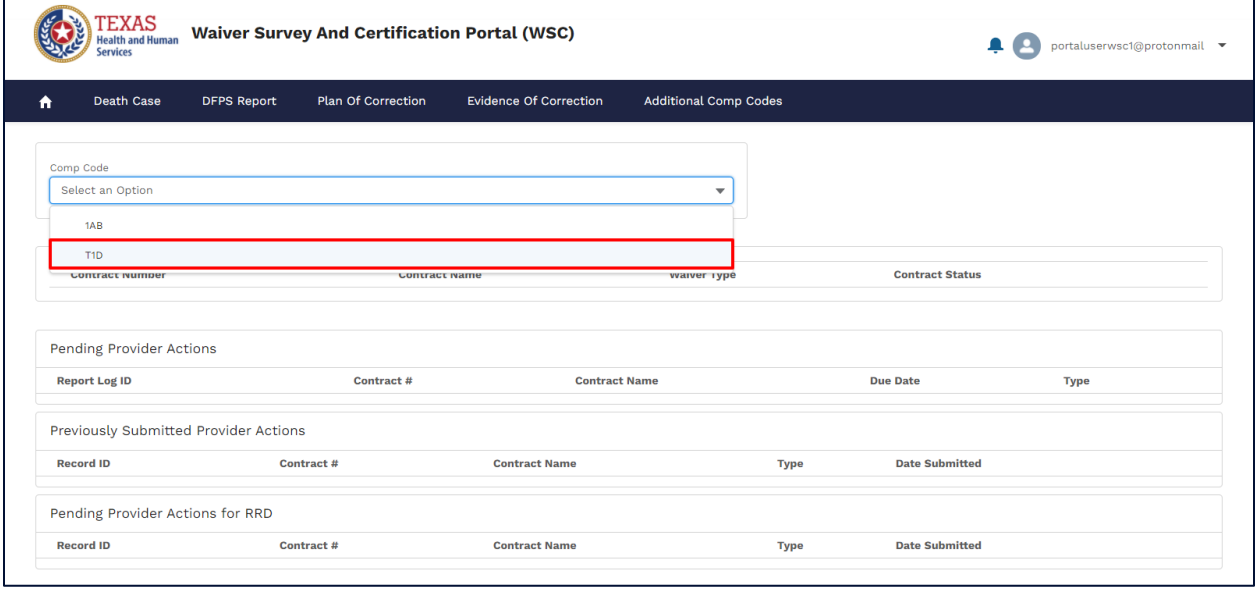

### **Figure 2.1.1 A Select Comp Code**

Users can add comp codes to their account which is covered in [section 2.3.5.](#page-49-0)

## <span id="page-11-1"></span>**2.1.2 Contracts**

This list provides a list of all contracts linked to the comp code. User can view details of any contract by clicking the contract number which will open the contract's details page.

|                  | <b><i>TEXAS</i></b><br><b>Health and Human</b><br><b>Services</b> |                    | <b>Waiver Survey And Certification Portal (WSC)</b> |                               |                              | portaluserwsc1@protonmail<br>A. |
|------------------|-------------------------------------------------------------------|--------------------|-----------------------------------------------------|-------------------------------|------------------------------|---------------------------------|
| A                | <b>Death Case</b>                                                 | <b>DFPS Report</b> | <b>Plan Of Correction</b>                           | <b>Evidence Of Correction</b> | <b>Additional Comp Codes</b> |                                 |
| T <sub>1</sub> D | Comp Code                                                         |                    |                                                     |                               |                              |                                 |
|                  | <b>Contract Number</b>                                            |                    | <b>Contract Name</b>                                |                               | <b>Waiver Type</b>           | <b>Contract Status</b>          |
|                  | 100001241                                                         |                    | T1D HEALTH SEVICES INC                              |                               | <b>HCS</b>                   | Open                            |
|                  | 100001242                                                         |                    | T1D HEALTH SEVICES INC                              |                               | <b>HCS</b>                   | Open                            |
|                  | 100001243                                                         |                    | T1D HEALTH SEVICES INC                              |                               | <b>HCS</b>                   | Open                            |
|                  | 100001244                                                         |                    | T1D HEALTH SEVICES INC                              |                               | <b>HCS</b>                   | Open                            |
|                  | 1019977                                                           |                    | T1D HEALTH SEVICES INC                              |                               | <b>HCS</b>                   | Open                            |
|                  | 1019999                                                           |                    | T1D HEALTH SEVICES INC                              |                               | <b>HCS</b>                   | Open                            |
|                  | 1012429                                                           |                    | T1D HEALTH SEVICES INC                              |                               | <b>HCS</b>                   | Open                            |
|                  | 102345                                                            |                    | T1D HEALTH SEVICES INC                              |                               | <b>HCS</b>                   | Open                            |

**Figure 2.1.2A Linked Contracts to Comp Code**

# <span id="page-12-0"></span>**2.1.3 Pending Provider Actions**

The Pending Provider Action list displays list of records that need a response. These actions typically have a due date, so it is ideal to complete them as soon as the user is able.

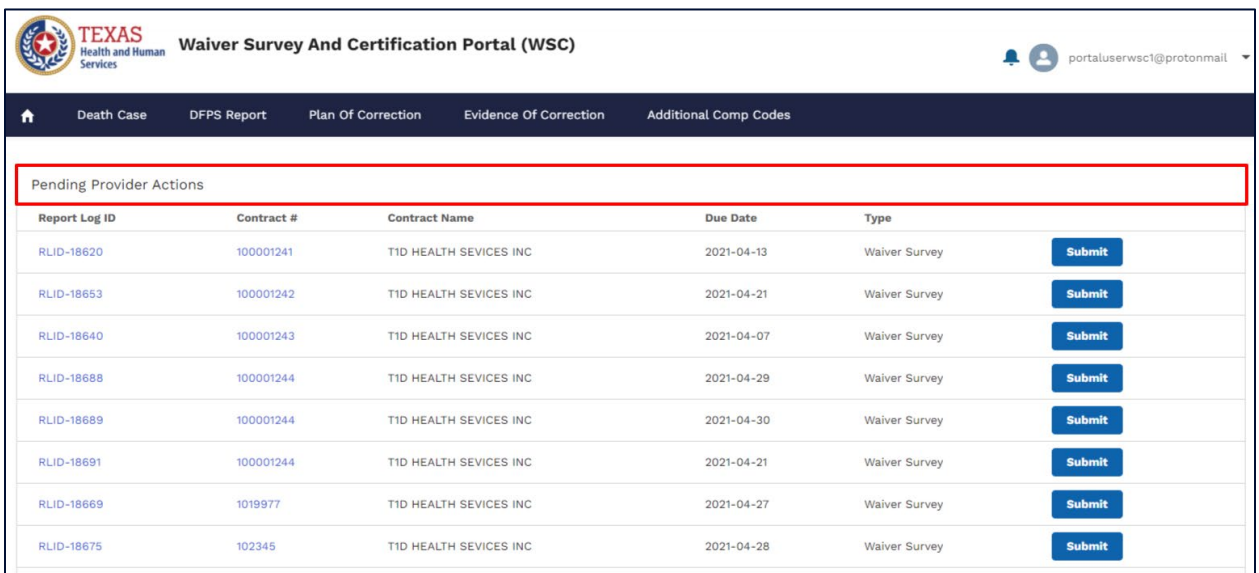

### **Figure 2.1.3A Pending Provider Actions**

Users can click on submit to take the necessary action. Clicking on **submit** will open up a Plan of Correction (PoC) page where users can upload or enter all necessary information.

You will notice that survey and contract are automatically linked to the Plan of **Correction** 

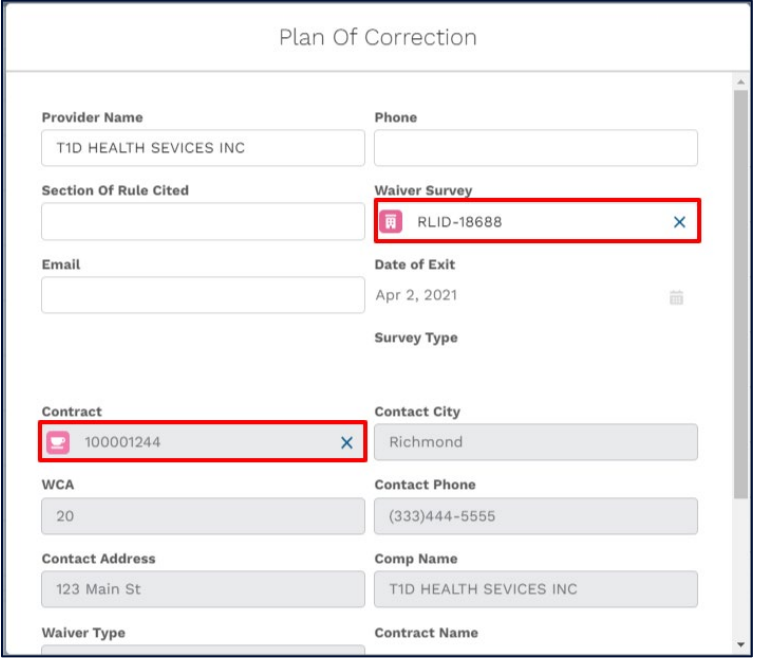

#### **Figure 2.1.3B Pending Provider Actions**

Users are required to fill all the relevant fields and click on **submit** to send the record for the program's review. The record will be denied and sent back if any further corrections or clarifications are required.

For more information on Plan of Correction, refer [section 2.3.3](#page-35-0)

## <span id="page-13-0"></span>**2.1.4 Previously Submitted Provider Actions**

This section shows all records submitted to the program team for their review. Users can see the date submitted and the Record ID. The Record ID and Contract# fields are hyperlinks that can be used to access the respective records.

|      | <b>EXAS</b><br><b>Health and Human</b><br><b>Services</b> |                                       | <b>Waiver Survey And Certification Portal (WSC)</b> |                               |                              | portaluserwsc1@protonmail ▼ |
|------|-----------------------------------------------------------|---------------------------------------|-----------------------------------------------------|-------------------------------|------------------------------|-----------------------------|
| A    | Death Case                                                | <b>DFPS Report</b>                    | <b>Plan Of Correction</b>                           | <b>Evidence Of Correction</b> | <b>Additional Comp Codes</b> |                             |
|      |                                                           | Previously Submitted Provider Actions |                                                     |                               |                              |                             |
|      | <b>Record ID</b>                                          | Contract#                             | <b>Contract Name</b>                                |                               | <b>Type</b>                  | <b>Date Submitted</b>       |
| 5807 |                                                           | 100001243                             | T1D HEALTH SEVICES INC                              |                               | Death Case                   | $4 - 4 - 2021$              |
| 5808 |                                                           | 100001243                             | T1D HEALTH SEVICES INC                              |                               | <b>Death Case</b>            | $4 - 4 - 2021$              |
|      | <b>POC-020</b>                                            | 1019977                               | T1D HEALTH SEVICES INC                              |                               | Plan Of Correction           | $4 - 11 - 2021$             |
|      | <b>POC-002</b>                                            | 100001241                             | T1D HEALTH SEVICES INC                              |                               | Plan Of Correction           | $3 - 29 - 2021$             |
|      | <b>POC-003</b>                                            | 100001241                             | T1D HEALTH SEVICES INC.                             |                               | <b>Plan Of Correction</b>    | $3 - 29 - 2021$             |
|      | <b>POC-017</b>                                            | 1012429                               | T1D HEALTH SEVICES INC                              |                               | <b>Plan Of Correction</b>    | $4 - 7 - 2021$              |
|      | <b>POC-009</b>                                            | 100001243                             | T1D HEALTH SEVICES INC                              |                               | Plan Of Correction           | $4 - 1 - 2021$              |
|      | POC-010                                                   | 100001241                             | T1D HEALTH SEVICES INC                              |                               | <b>Plan Of Correction</b>    | $4 - 4 - 2021$              |
|      | <b>POC-011</b>                                            | 100001241                             | T1D HEALTH SEVICES INC                              |                               | Plan Of Correction           | $4 - 4 - 2021$              |
|      | <b>POC-014</b>                                            | 100001241                             | T1D HEALTH SEVICES INC                              |                               | Plan Of Correction           | $4 - 6 - 2021$              |

**Figure 2.1.4A Pending Provider Actions**

# <span id="page-14-0"></span>**2.1.5 Pending Provider Actions – Residential Review Database (RRD)**

This section is similar to the Pending Provider Action section above but is exclusively for items that are related to residential reviews.

Users can work on pending actions by clicking on the submit button

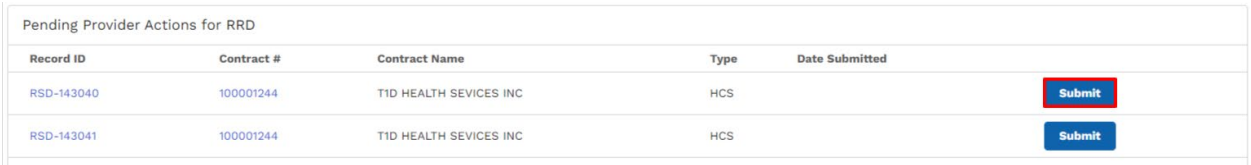

### **Figure 2.1.5A Pending Provider Actions**

Users see the following pop-up when they click on submit.

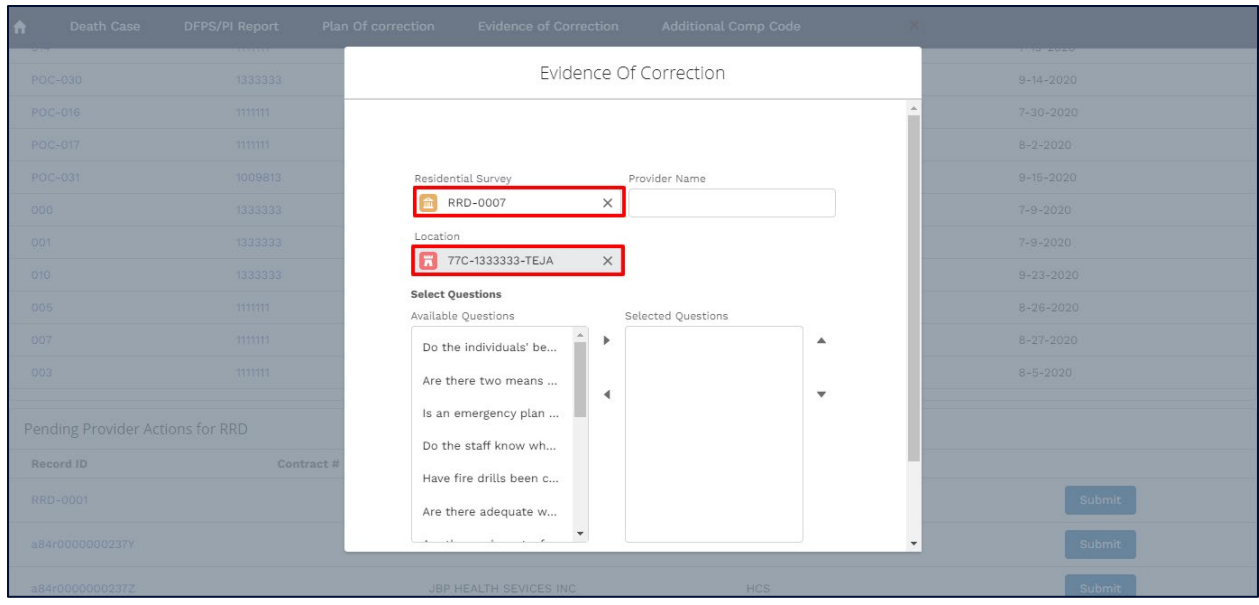

### **Figure 2.1.5B Evidence of Correction pop-up**

You can notice that the Residential Survey and the location are automatically linked to the Evidence of Correction.

For more information on submitting an Evidence of Correction, refer section 2.3.4 [Evidence of Correction](#page-42-0)

# <span id="page-15-0"></span>**3.1 Common Functionalities**

### <span id="page-15-1"></span>**2.1.1 List Views**

Standard list views have been created for ease of access and record organization. Below is an example of a list views users may find useful.

|               |                                | <b>Waiver Survey And Certification Portal (WS&amp;C)</b> |                           |                                                                                                    |                              |             |                     | д<br>Θ | test@test -             |
|---------------|--------------------------------|----------------------------------------------------------|---------------------------|----------------------------------------------------------------------------------------------------|------------------------------|-------------|---------------------|--------|-------------------------|
| ٠             | <b>Death Case</b>              | DFPS Report                                              | <b>Plan Of Correction</b> | <b>Evidence Of Correction</b>                                                                             | <b>Additional Comp Codes</b> |             |                     |        |                         |
|               |                                |                                                          |                           |                                                                                                    |                              |             |                     |        |                         |
|               |                                |                                                          |                           |                                                                                                    |                              |             |                     |        | New                     |
| œ             | Death Cases<br>Open Death Case |                                                          |                           |                                                                                                    | Open Death Case              |             |                     |        | Ε                       |
|               |                                |                                                          |                           | 5+ items . Sorted by Death Case # - Filtered by all death cases - Case Status - Updated a few seconds ago |                              |             | Q. Search this list | ۰.     | $\mathbf{c}$            |
|               | Death Case # ?                 | V Case Status                                            |                           | $\vee$ CARE ID #                                                                                          | $\vee$ Contract              | V Comp Code | V Comp Name         | ٧      |                         |
| $\mathbb{Z}$  | 3571                           | Open                                                     |                           |                                                                                                    | 1000464                      | 123         | Test                |        | $\overline{\mathbf{v}}$ |
| $\exists$     | 3572                           | Open                                                     |                           |                                                                                                    | 1000464                      | 123         | Test                |        | $\overline{\mathbf{v}}$ |
| $\tilde{a}_i$ | 3573                           | Open                                                     |                           |                                                                                                    | 1000464                      | 123         | Test                |        | $\overline{\mathbf{v}}$ |
| $\sim$        | 3574                           | Open                                                     |                           |                                                                                                    | 1000464                      | 123         | Test                |        | $\pmb{\mathrm{v}}$      |
|               |                                |                                                          |                           |                                                                                                    | <b>Load More</b>             |             |                     |        |                         |
|               |                                |                                                          |                           |                                                                                                    |                              |             |                     |        |                         |

**Figure 2.2.1 List-view Example**

# <span id="page-16-0"></span>**2.1.2 Managing List Views**

|                | <b>TEXAS</b><br><b>Jealth and Human</b><br><b>Services</b>                                           |                    |              | <b>Waiver Survey And Certification Portal (WSC)</b> |              |                               |                              |                                      |                   |              | 후                    | portaluserwsc1@protonmail v |              |                       |
|----------------|----------------------------------------------------------------------------------------------------|--------------------|--------------|-----------------------------------------------------|--------------|-------------------------------|------------------------------|--------------------------------------|-------------------|--------------|----------------------|-----------------------------|--------------|-----------------------|
| $\bullet$      | Death Case                                                                                           | <b>DFPS Report</b> |              | Plan Of Correction                                  |              | <b>Evidence Of Correction</b> | <b>Additional Comp Codes</b> |                                      |                   |              |                      |                             |              |                       |
|                |                                                                                                    |                    |              |                                                     |              |                               |                              |                                      |                   |              |                      |                             |              | <b>New</b>            |
|                |                                                                                                    |                    |              |                                                     |              |                               |                              |                                      |                   |              |                      |                             |              | ▲                     |
|                | <b>Death Cases</b>                                                                                   |                    |              |                                                     |              |                               | My Open Death Case           |                                      |                   |              |                      |                             |              | ۰                     |
|                | 2 items · Sorted by Death Case # · Filtered by My death cases - Case Status · Updated 10 minutes ago |                    |              |                                                     |              |                               |                              |                                      |                   |              | Q Search this list   |                             | <b>iĝi ≁</b> | $\mathbf{C}^{\prime}$ |
|                | Death Case # $\uparrow \checkmark$                                                                   | <b>Contract</b>    | $\checkmark$ | <b>CARE ID#</b>                                     | $\checkmark$ | Consumer Na $\vee$            | dase Status<br>$\checkmark$  | <b>Date Of Death</b><br>$\checkmark$ | <b>Death Time</b> | $\checkmark$ | Residential T $\vee$ | <b>Waiver Type</b>          | $\checkmark$ |                       |
|                | 5807                                                                                                 | 100001243          |              | 1005450297                                          |              |                               | My Open Death Case           |                                      |                   |              |                      |                             |              |                       |
| $\overline{2}$ | 5808                                                                                                 | 100001243          |              | 1005450298                                          |              |                               | My Death Cases               |                                      |                   |              |                      |                             |              |                       |

**Figure 2.2.2A Manage List-View**

To change the list-view displayed, selected the dropdown arrow on the right-hand side and shown in the image below.

Default worklist view for each tab is as follows. This has been done for ease of access.

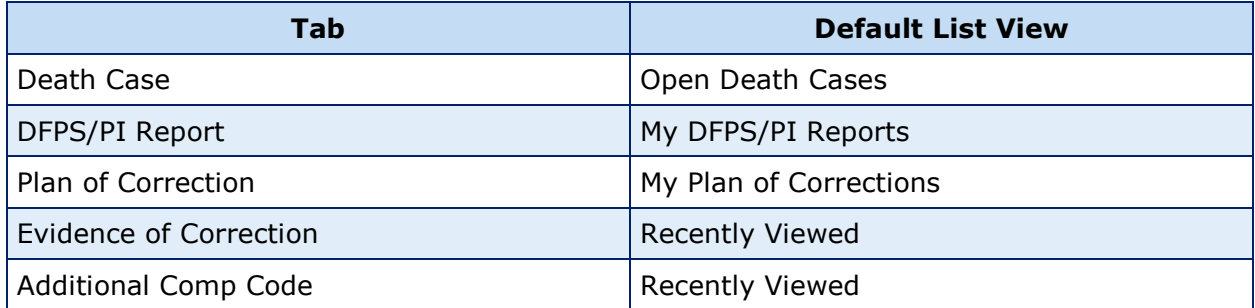

Table 2.2.2 – Tabs Description The additional Comp Code tab has slightly different orientation and the list view can be found on the left-side of the page, as shown in the image below.

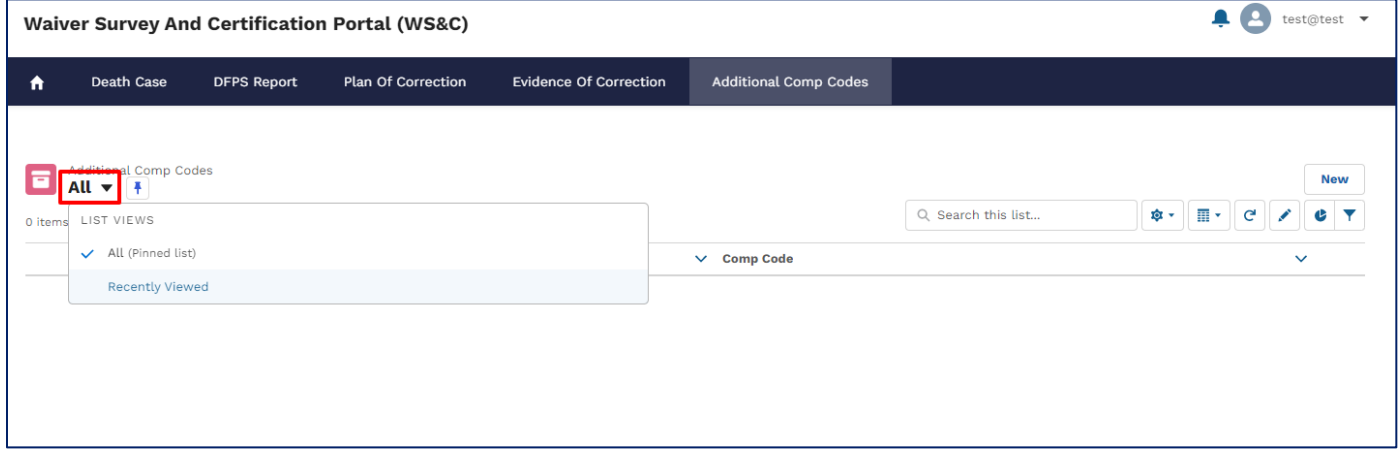

**Figure 2.2.2B Additional List-view Example** 

# <span id="page-18-0"></span>**2.1.3 Related Lists**

Related lists display records linked to the current record being viewed.

Let us look at the example below. The related lists are highlighted at the bottom of the page. All the records shown within these related-lists are related to the record being viewed.

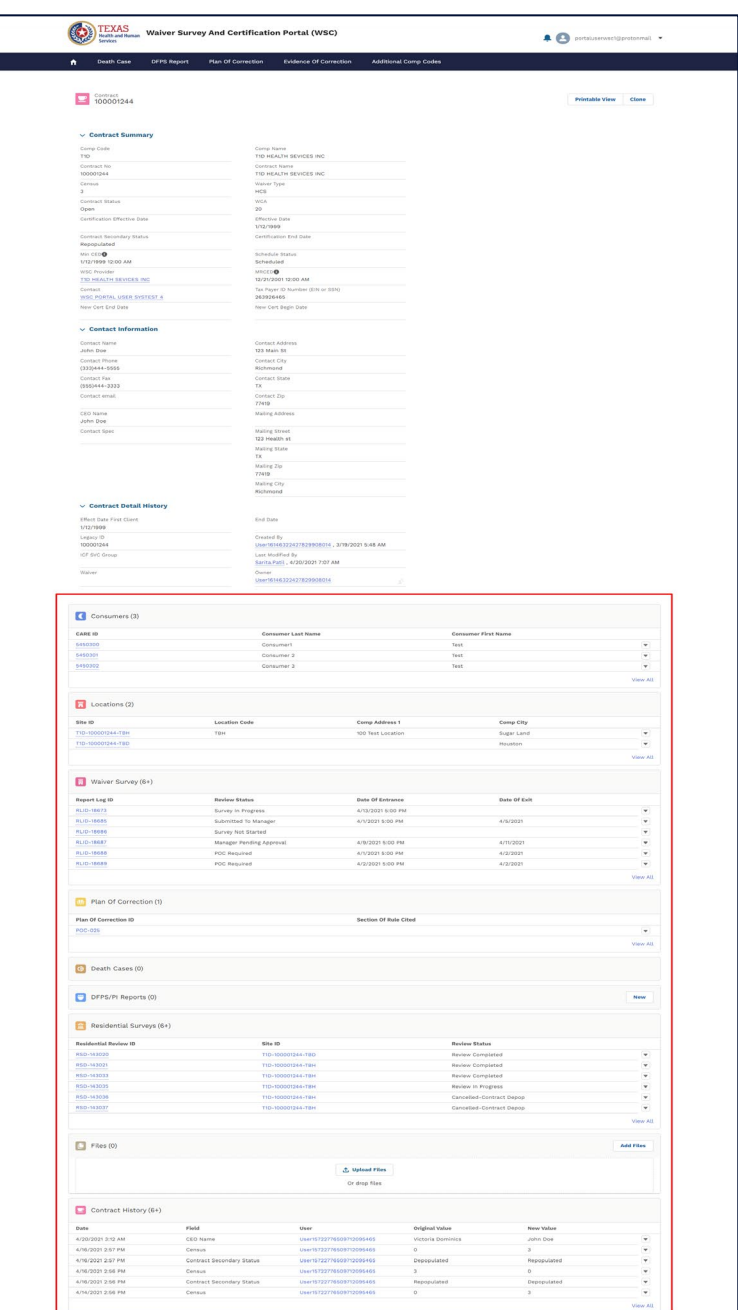

**Figure 2.2.3A Related lists**

## <span id="page-19-0"></span>**2.1.4 Auto Formatting**

System provides formatting for the following fields throughout the system:

- Dates MM-DD-YYYY
- Zip Codes XXXXX-XXXX (last four optional)
- State Abbreviation XX
- Phone Numbers XXX-XXX-XXXX
- Names as Last, First

### <span id="page-19-1"></span>**2.1.5 Print**

Print functionality has been made available through-out the system. Users can print or save to PDF, records, reports, letters, notes, or screens..

Click on the 'Print View' button as shown in the image below:

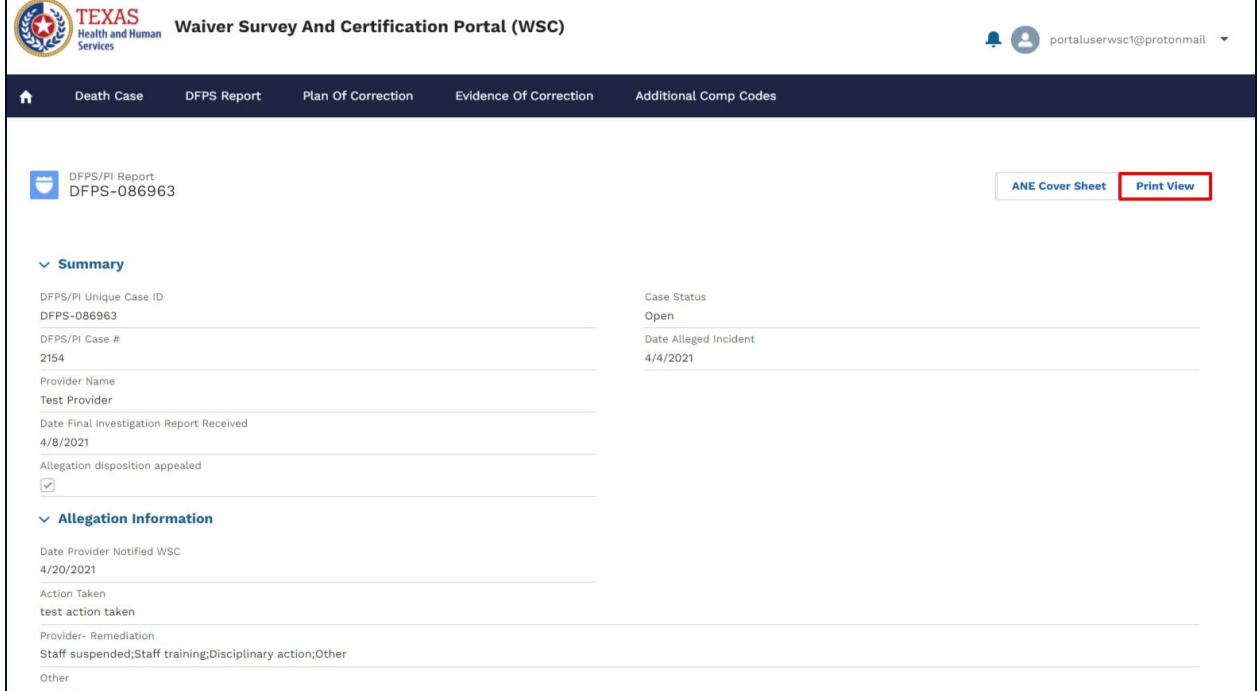

**Figure 2.2.5A Printable View button**

Users will then be shown a preview of the print page

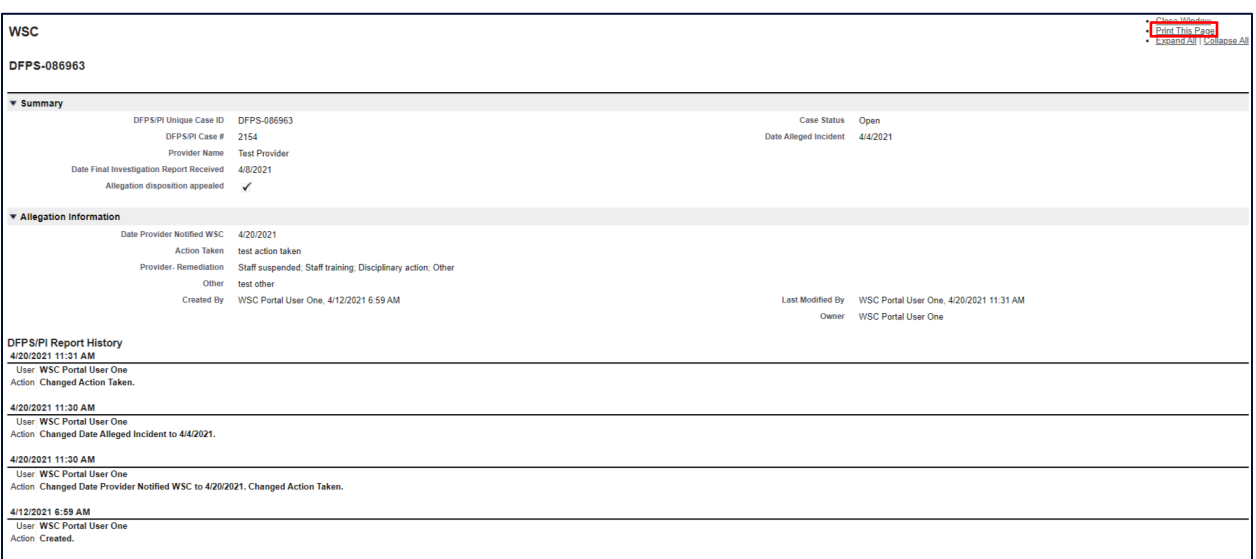

**Figure 2.2.5B Print Preview**

From the Print preview, click the 'print this page' on the top right as show above or type Ctrl+P on the keyboard.

Users can then choose to either save the print view as a PDF document or to physically print it.

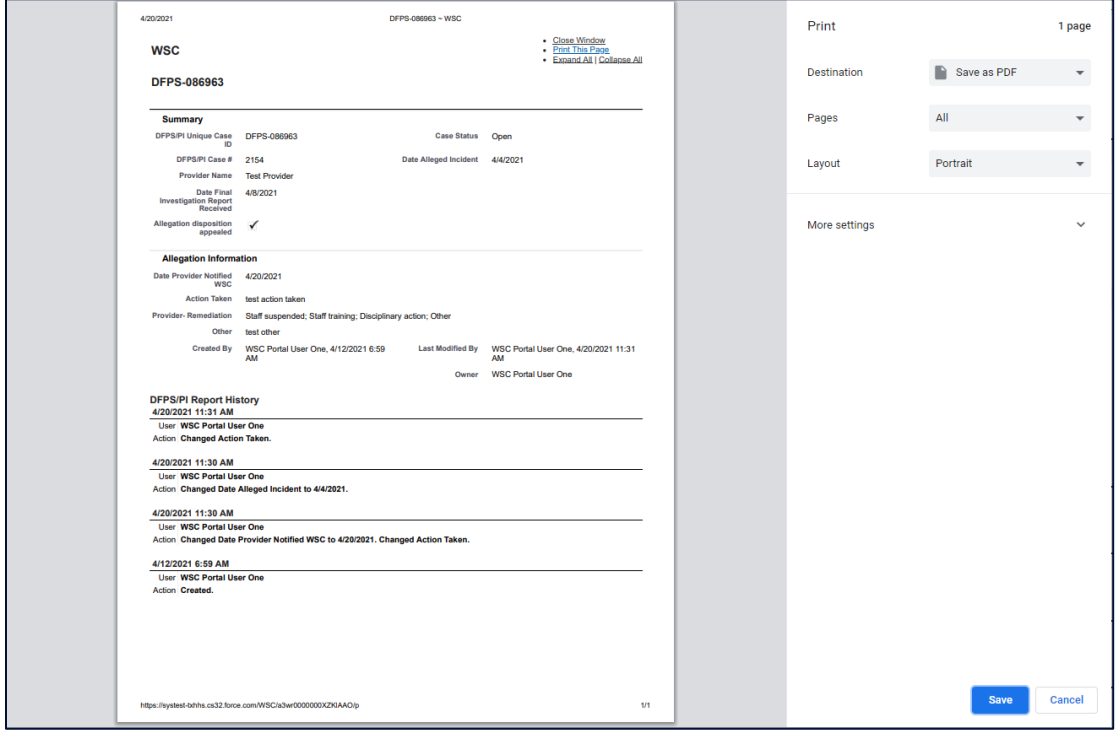

### **Figure 2.2.5C Print Options**

# <span id="page-21-0"></span>**2.1.6 Audit Trail**

The system is set up to log activities performed on each record to help track the most recent staff member to have processed an application at a prior stage.

Audit trail on records will appear as shown in the image below.

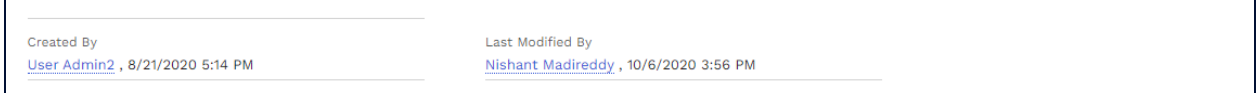

**Figure 2.2.6A Audit Trail**

# <span id="page-21-1"></span>**2.1.7 Alerts**

The system will provide alerts to users for records that need their action. Users will receive a notification as shown in the image below.

| <b>TEXAS</b><br>Health and Human Services |                       | <b>Waiver Survey And Certification</b> |                               |                             |                                                                                                   | wscportaluser11@protonmail ▼ |
|-------------------------------------------|-----------------------|----------------------------------------|-------------------------------|-----------------------------|---------------------------------------------------------------------------------------------------|------------------------------|
| Death Case<br>青                           | <b>DFPS/PI Report</b> | Plan Of correction                     | <b>Evidence of Correction</b> | <b>Additional Comp Code</b> | Notifications                                                                                     | Mark all as read X           |
| Comp Code<br>T <sub>1</sub> D             |                       |                                        |                               | $\overline{\phantom{a}}$    | <b>RLID-18111</b><br>4<br>POC is required for Waiver Survey(RLID-18111)<br>Jan 26, 2021 5:09 PM · |                              |
| <b>Contract Number</b>                    |                       | <b>Contract Name</b>                   |                               | <b>Waiver Type</b>          |                                                                                                   | <b>Contract Status</b>       |
| 100001241                                 |                       | T1D HEALTH SEVICES INC                 |                               | <b>HCS</b>                  | Open                                                                                              |                              |
| 100001242                                 |                       | T1D HEALTH SEVICES INC                 |                               | <b>HCS</b>                  | Open                                                                                              |                              |
| 100001243                                 |                       | T1D HEALTH SEVICES INC                 |                               | <b>HCS</b>                  | Open                                                                                              |                              |
| 100001244                                 |                       | T1D HEALTH SEVICES INC                 |                               | <b>TXHML</b>                | Open                                                                                              |                              |
| 100001245                                 |                       | T1D HEALTH SEVICES INC                 |                               | <b>HCS</b>                  | Open                                                                                              |                              |
| 100001246                                 |                       | T1D HEALTH SEVICES INC                 |                               | <b>HCS</b>                  | Open                                                                                              |                              |
| 100001247                                 |                       | T1D HEALTH SEVICES INC                 |                               | <b>TXHML</b>                | Open                                                                                              |                              |
| 100001248                                 |                       | T1D HEALTH SEVICES INC                 |                               | <b>HCS</b>                  | Open                                                                                              |                              |
| 100001249                                 |                       | T1D HEALTH SEVICES INC                 |                               | <b>HCS</b>                  | Open                                                                                              |                              |
| 100001250                                 |                       | T1D HEALTH SEVICES INC                 |                               | <b>TXHML</b>                | Open                                                                                              |                              |
| <b>Pending Provider Actions</b>           |                       |                                        |                               |                             |                                                                                                   |                              |
| <b>Report Log ID</b>                      | <b>Contract#</b>      | <b>Contract Name</b>                   |                               | <b>Type</b>                 | <b>Review Status</b>                                                                              |                              |
| <b>RLID-18111</b>                         | 100001245             | T1D HEALTH SEVICES INC                 |                               | <b>Waiver Survey</b>        | <b>POC Required</b>                                                                               | <b>Submit</b>                |

**Figure 2.2.7A Alert Notification**

When the user clicks on the notification, they are provided with a list of recent alerts with a short description. The most recent alert will appear on the top.

The system will also generate email alerts. These alerts will be sent to all the email IDs linked to the provider's comp code.

# <span id="page-22-0"></span>**4.1 Create a New Record**

In the WSC System, any new report or event is referred to as a **record**. Each new record created will have a unique 'Record ID'. With the provider account, users will be able to perform actions such as, submit notification of an individual death and accompanying documentation, notification of finalized DFPS/PI reports, submit Plan of Correction, submit Evidence of Correction, and add additional comp codes. Each of this action is referred to as a record.

Some actions have exceptions, but the general workflow is as follows:

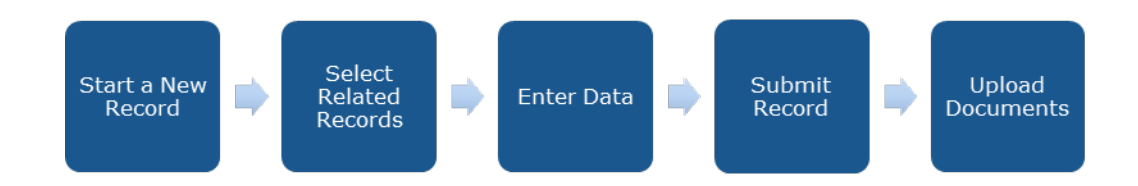

### **Figure 2.3A Create a New Record Workflow**

We will look at individual workflows in the sections below.

# <span id="page-22-1"></span>**2.1.8 Death Reports**

The 'Death Case' tab can be used for creating a new notification of a death case or to view previously submitted individual death cases.

### **Creating a New Individual Death Report/Case**

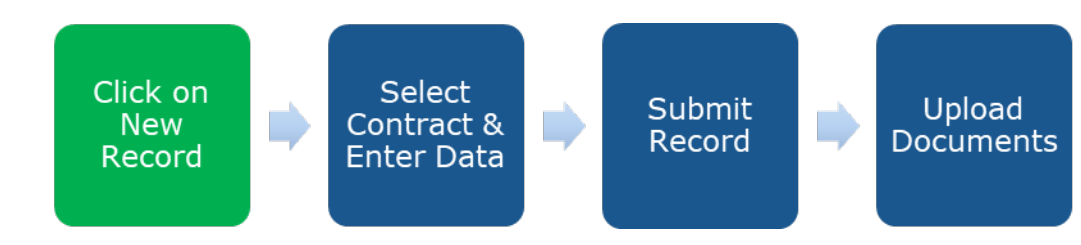

**Figure 2.3.1B Create a New Death Case – Step 1**

To create a New Death Case, click on the **New** button within the **Death Case** tab as shown in the image below:

|                |                 |                  |                                                                                                    |             |                     | New                      |
|----------------|-----------------|------------------|----------------------------------------------------------------------------------------------------|-------------|---------------------|--------------------------|
| Death Cases    |                 |                  | Open Death Case                                                                                       |             |                     | ٠<br>٠                   |
|                |                 |                  |                                                                                                    |             | Q. Search this list | 0.1 <sup>c</sup>         |
| Death Case # T |                 | $\vee$ CARE ID # | V Contract                                                                                            | V Comp Code | V. Comp Name        | v                        |
|                | Open            |                  |                                                                                                    |             |                     | $\pmb{\mathrm{v}}$       |
|                | Open            |                  | 1000464                                                                                               | 123         | Test                | $\overline{\mathbf{v}}$  |
|                | Open            |                  | 1000464                                                                                               | 123         | Test                | $\overline{\phantom{a}}$ |
|                | Open            |                  | 1000464                                                                                               | $+23$       | Test                | $\overline{\phantom{a}}$ |
|                | Open            |                  | 1000464                                                                                               | 123         |                     | $\pmb{\mathrm{v}}$       |
|                | Open Death Case | V Case Status    | 5+ Rems . Screed by Death Case # . Fittered by all death cases - Case Status . Updated 16 minutes ago |             |                     | Test                     |

**Figure 2.3.1A New Death Case – Step 1**

### **Enter Information**

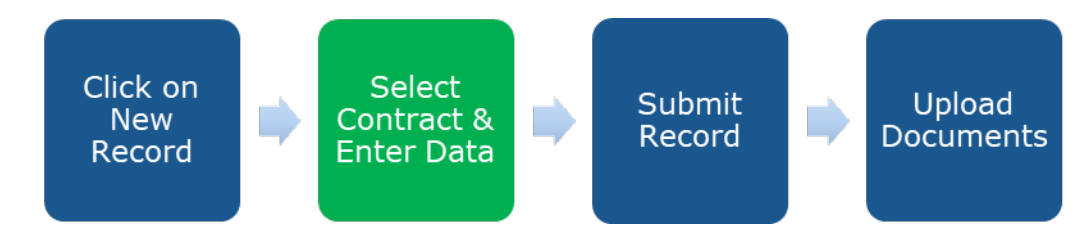

**Figure 2.3.1C Create a New Death Case – Step 2**

This will open a new "Death Report" popup box in the same window.

The user will first search for the contract number under which they wish to file an individual death report for, then input information in the empty fields.

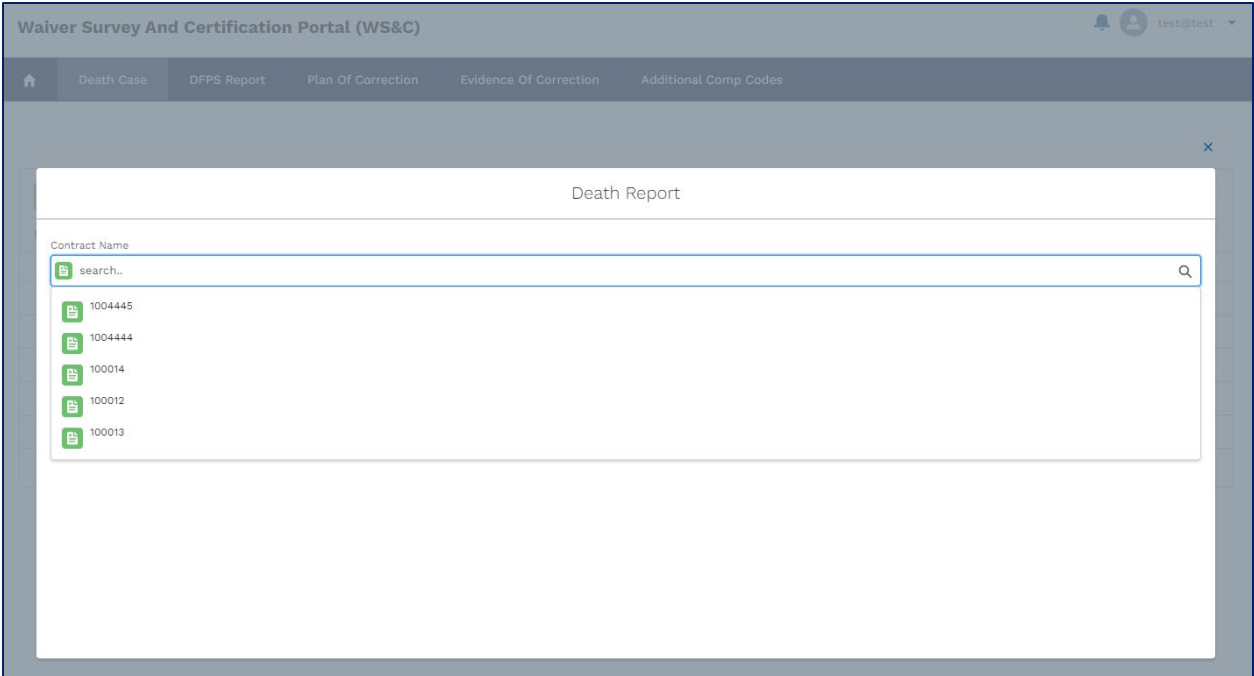

**Figure 2.3.1D New Death Case – Select Contract**

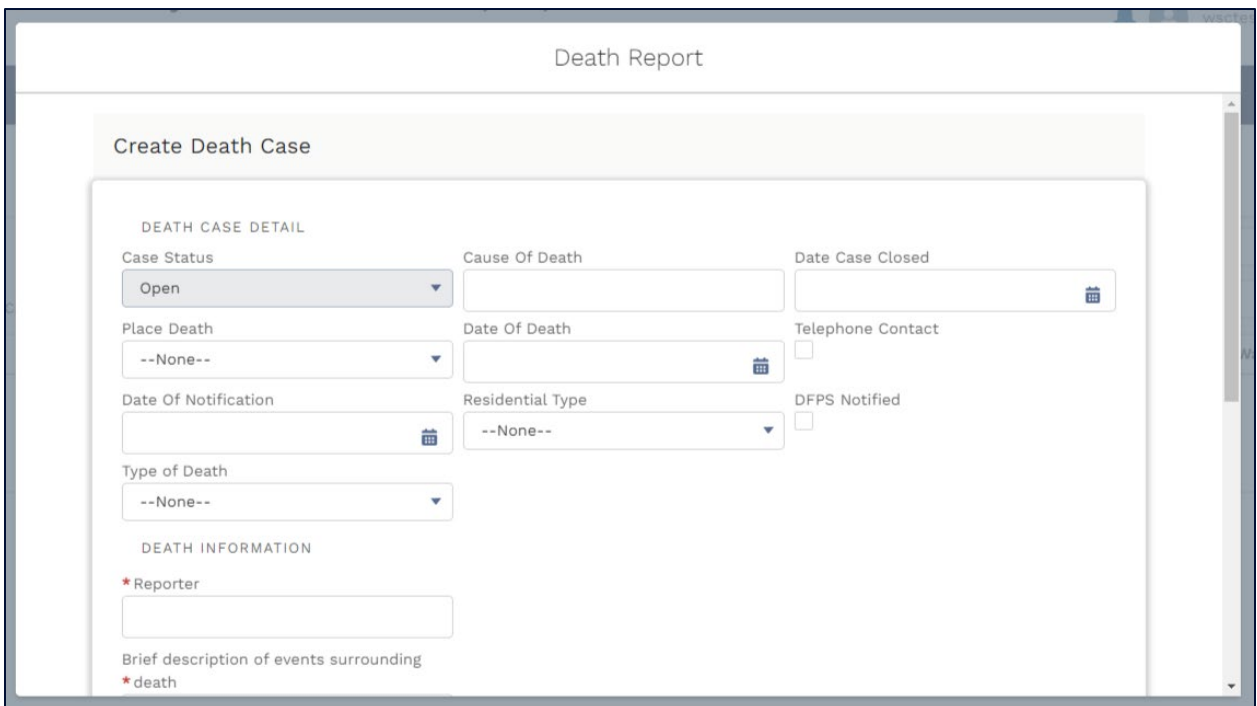

**Figure 2.3.1E New Death Case – Enter Information**

### **Submit the Record**

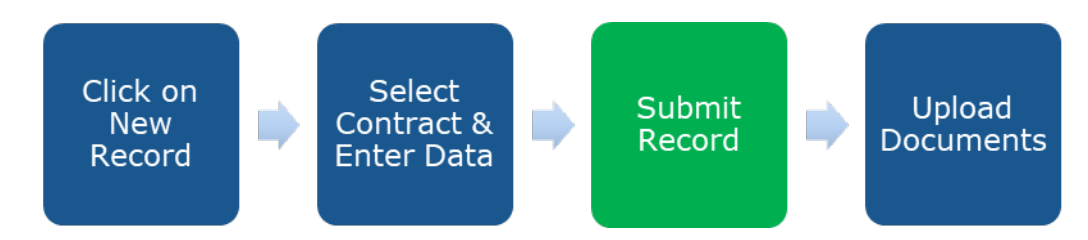

#### **Figure 2.3.1F Create a New Death Case – Step 3**

When fields are completed, click "Submit" to submit your record to the WSC team. The user will see a green success ribbon that reads "Death Report was created".

### **Users will only be able to submit 1 death report for 1 CARE ID at a time.**

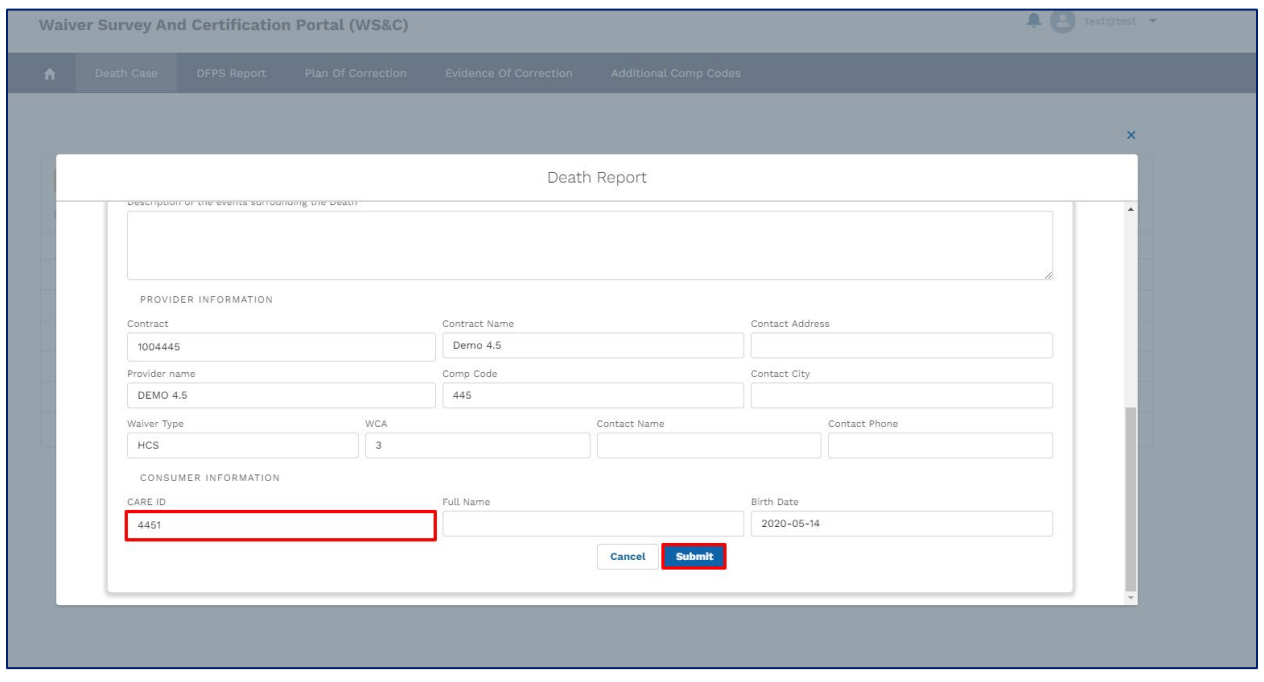

**Figure 2.3.1G New Death Case – Submit to WSC**

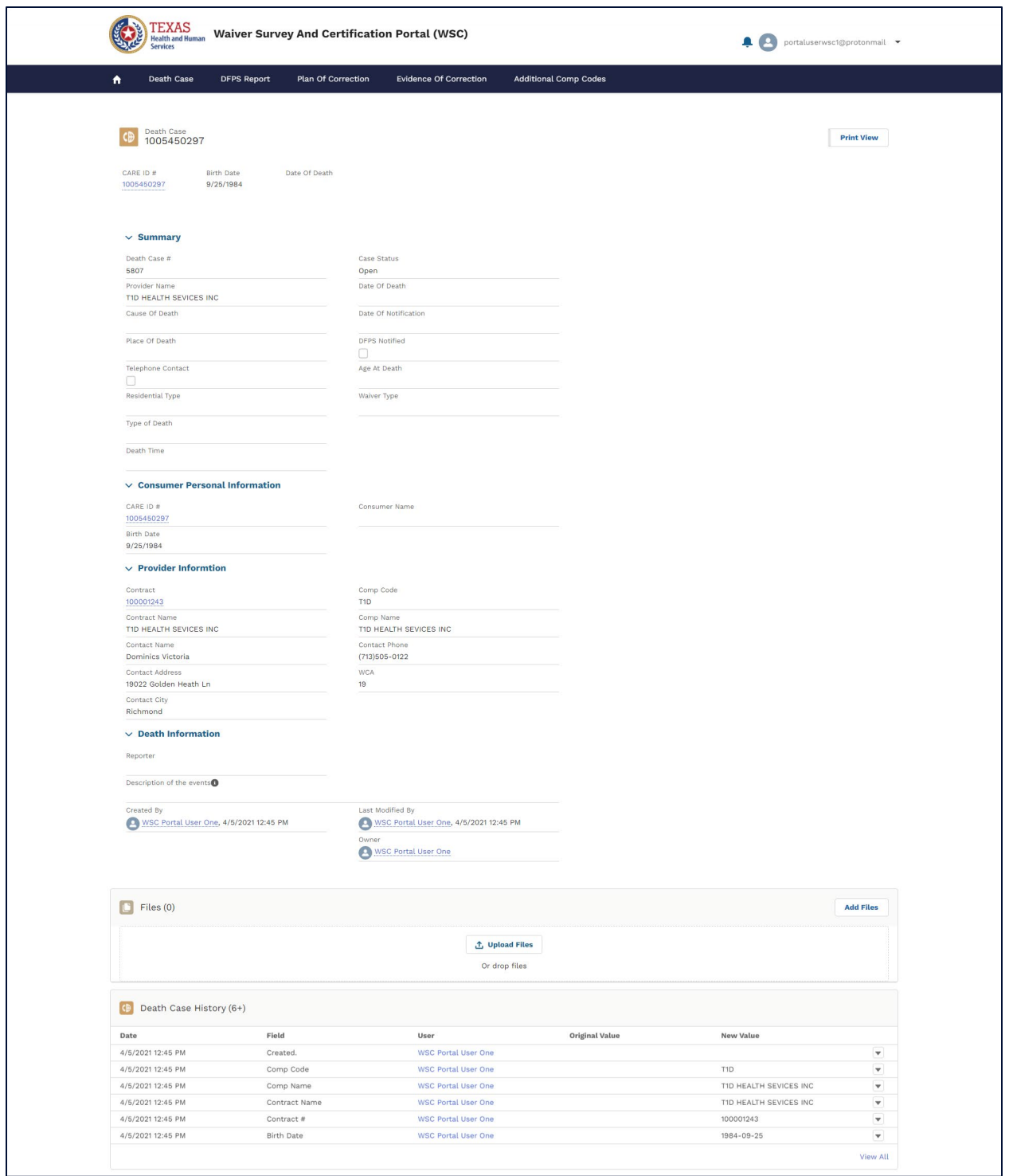

**Figure 2.3.1H New Death Case – Record Page**

### **Upload Files**

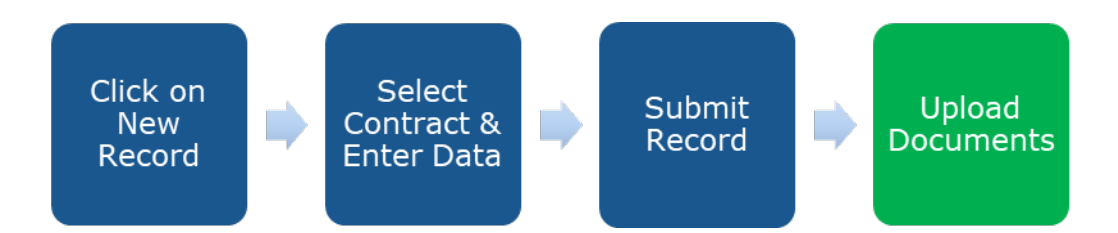

#### **Figure 2.3.1I Create a New Death Case – Step 4**

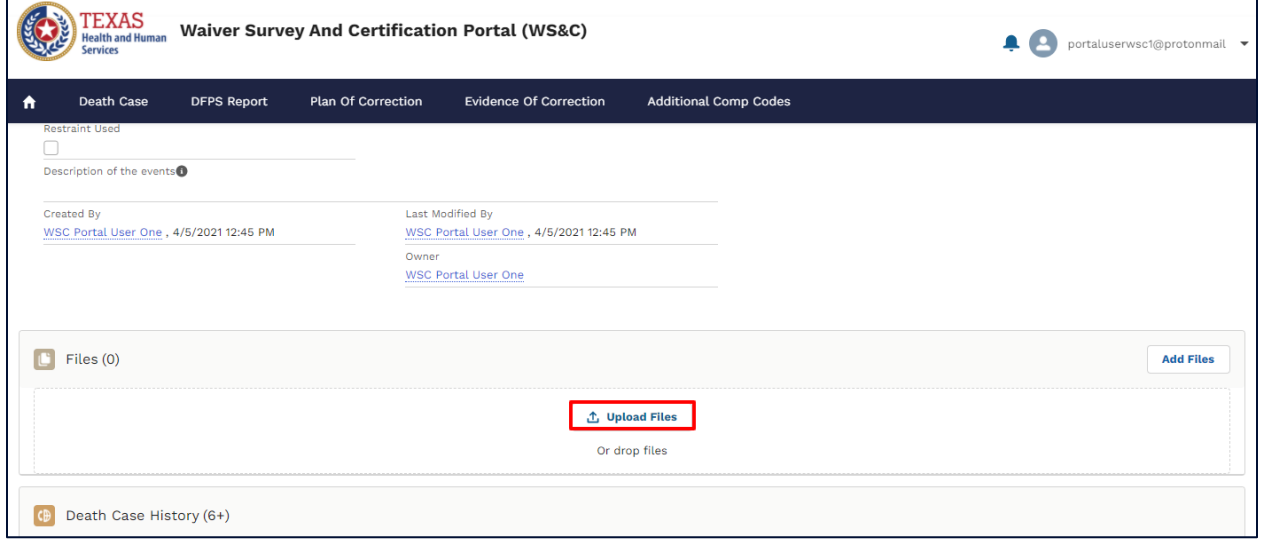

#### **Figure 2.3.1J New Death Case – Record Page**

After the final data entry screen, providers may upload supporting documents to the record.

Users may select the 'Upload files' link or the "add files" link from the files section at the bottom of the record details page. Once the document upload is complete, the user can click "Done" and see their document name reflected in the document row.

# <span id="page-28-0"></span>**2.1.9 Notifications for Finalized DFPS/PI Reports**

### **Create a Notification Regarding an Investigation of Abuse, Neglect, or Exploitation**

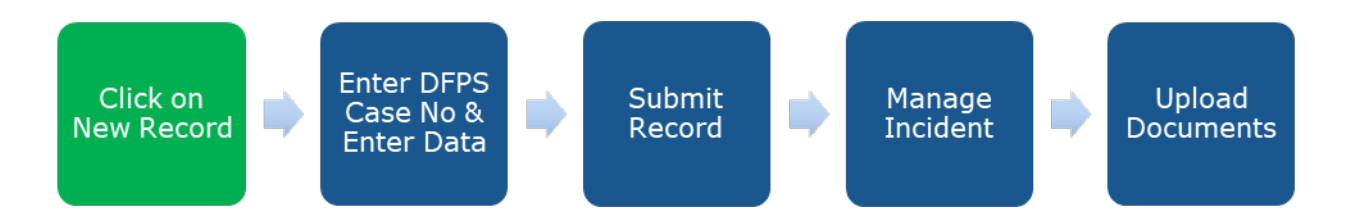

### **Figure 2.3.2A Create a Notification Regarding an Investigation of Abuse, Neglect, or Exploitation – Step 1**

The 'DFPS Record' tab can be used for creating a new notification regarding a DFPS/PI case or to view previously submitted notifications of DFPS/PI Reports, reported using Form 8494, Notification Regarding An Investigation of Abuse, Neglect or Exploitation.

To create this notification, the user has to click on the 'New' button within the "DFPS Report" tab as shown in the image below.

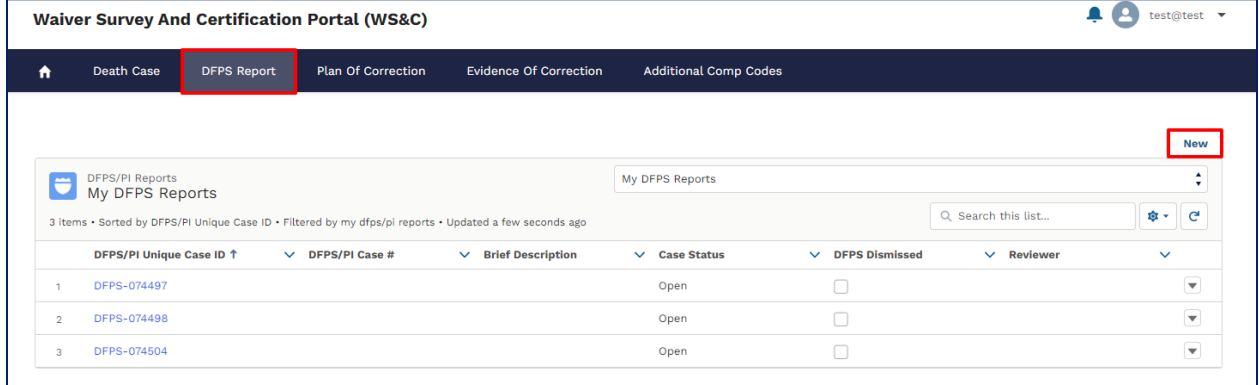

**Figure 2.3.2B New DFPS/PI Record – New Button**

### **Enter Information**

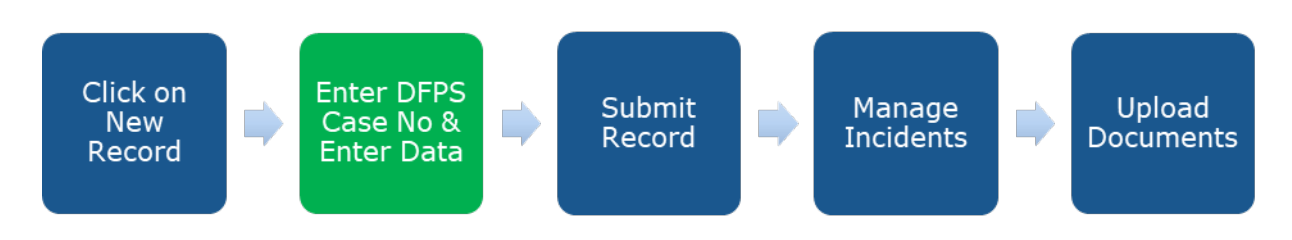

**Figure 2.3.2C Create a New DFPS Record – Step 2**

This will open a new "DFPS Record" popup box in the same window.

Users are required to enter the DFPS Case Number to proceed.

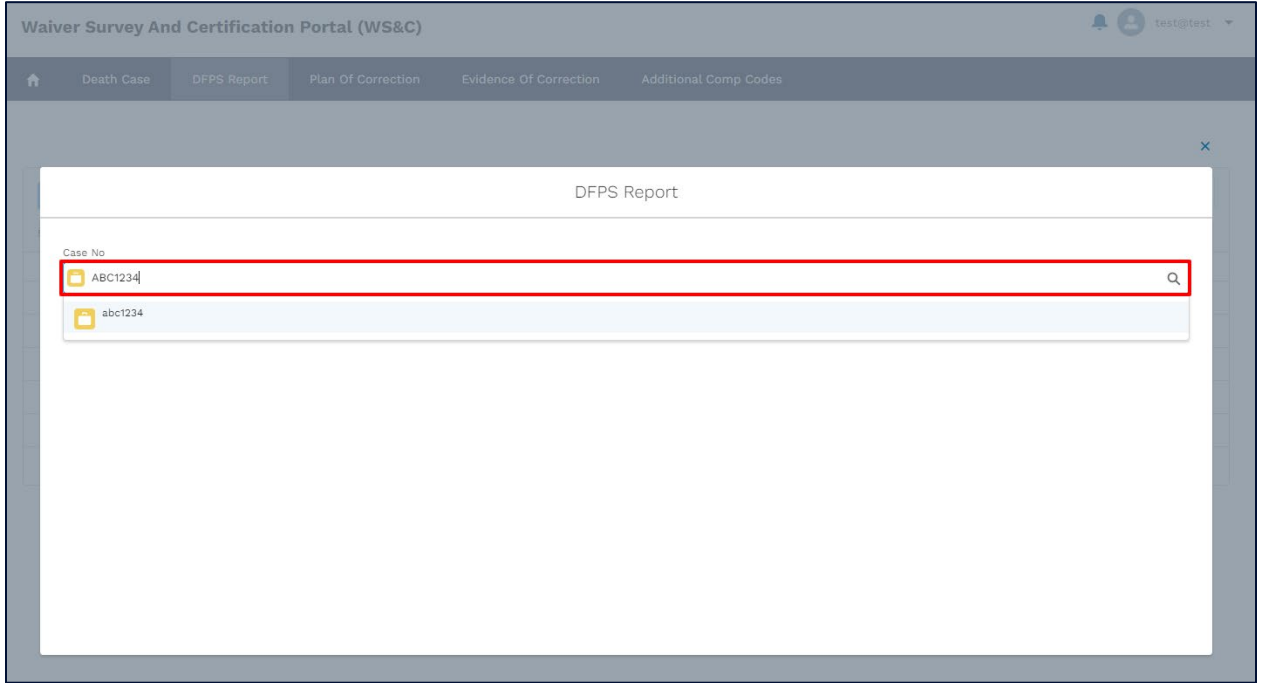

**Figure 2.3.2D New DFPS Record – Enter Case Number**

System will initially check if a DFPS/PI record exists for the provided case number.

If there is a matching DFPS/PI record shown, users are **required** to select it.

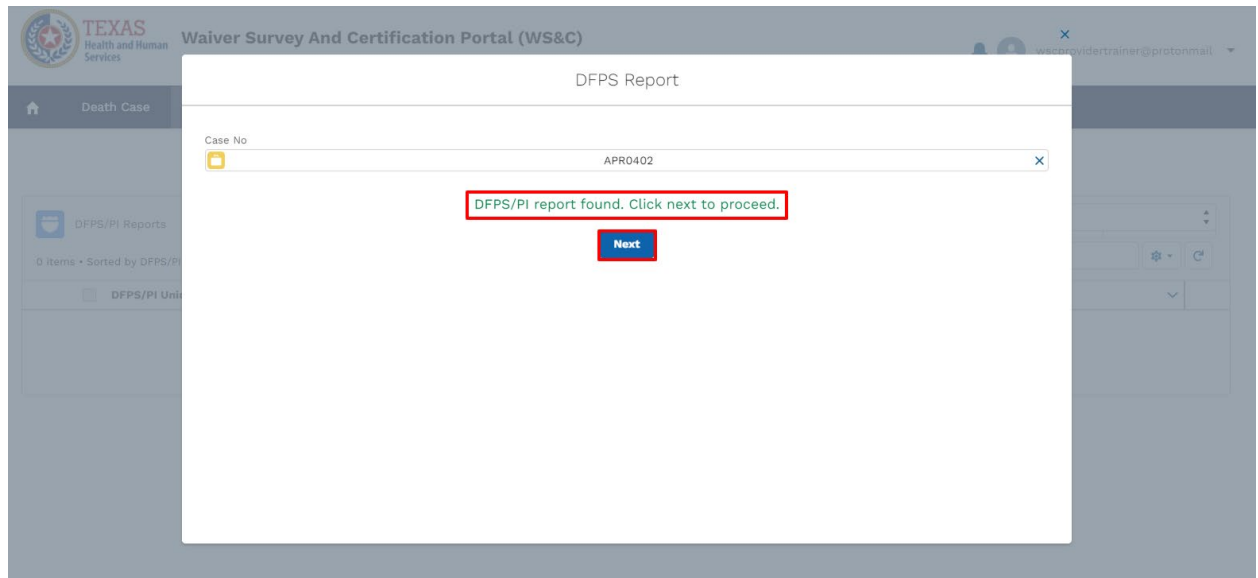

#### **Figure 2.3.2D New DFPS Record – Matching Case Number**

Kindly enter the complete DFPS case number and ensure that the case# result is an **exact match** to the case number entered.

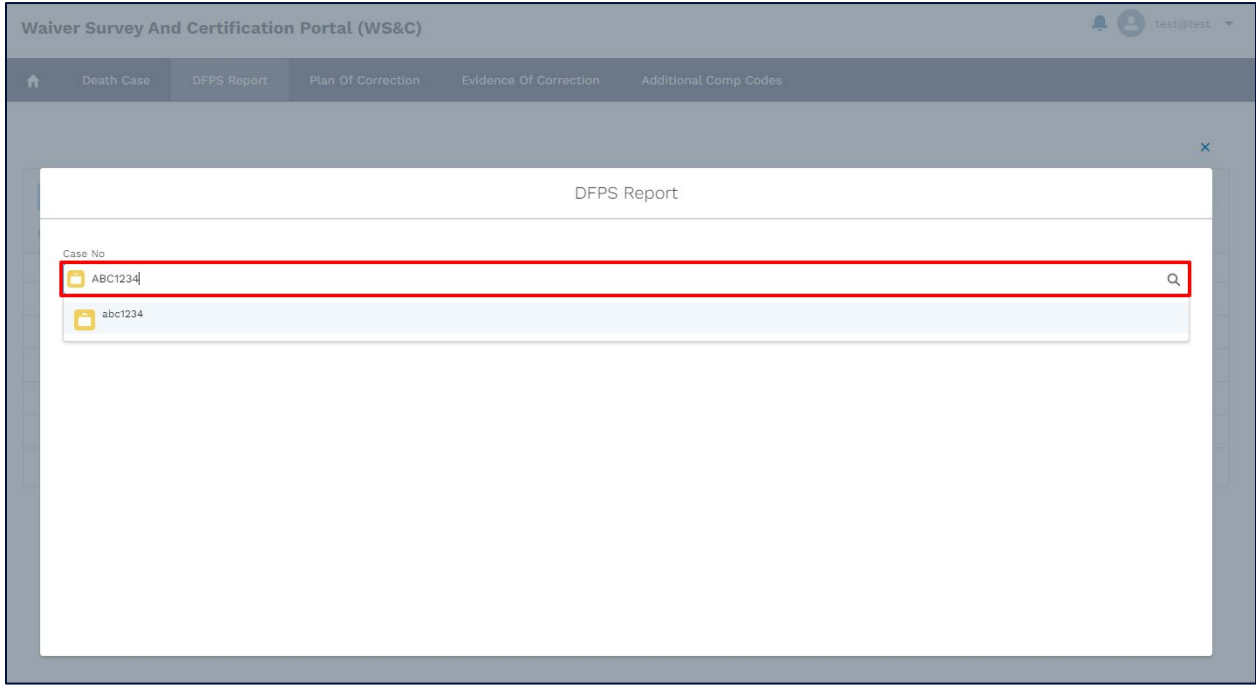

**Figure 2.3.2E New DFPS Record – Enter Case Number**

If a DFPS/PI record does not exist for the provided case#, the system will automatically create a DFPS/PI record.

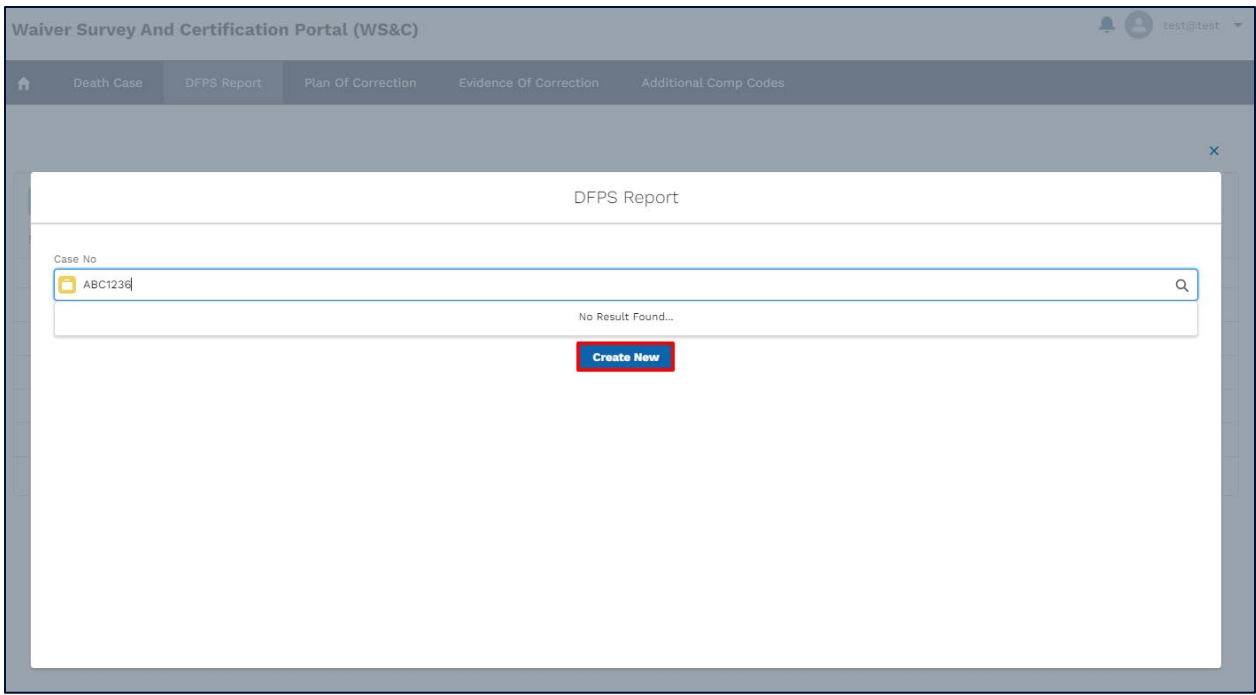

**Figure 2.3.2F New DFPS Record – Create New**

Proceed to enter the required information.

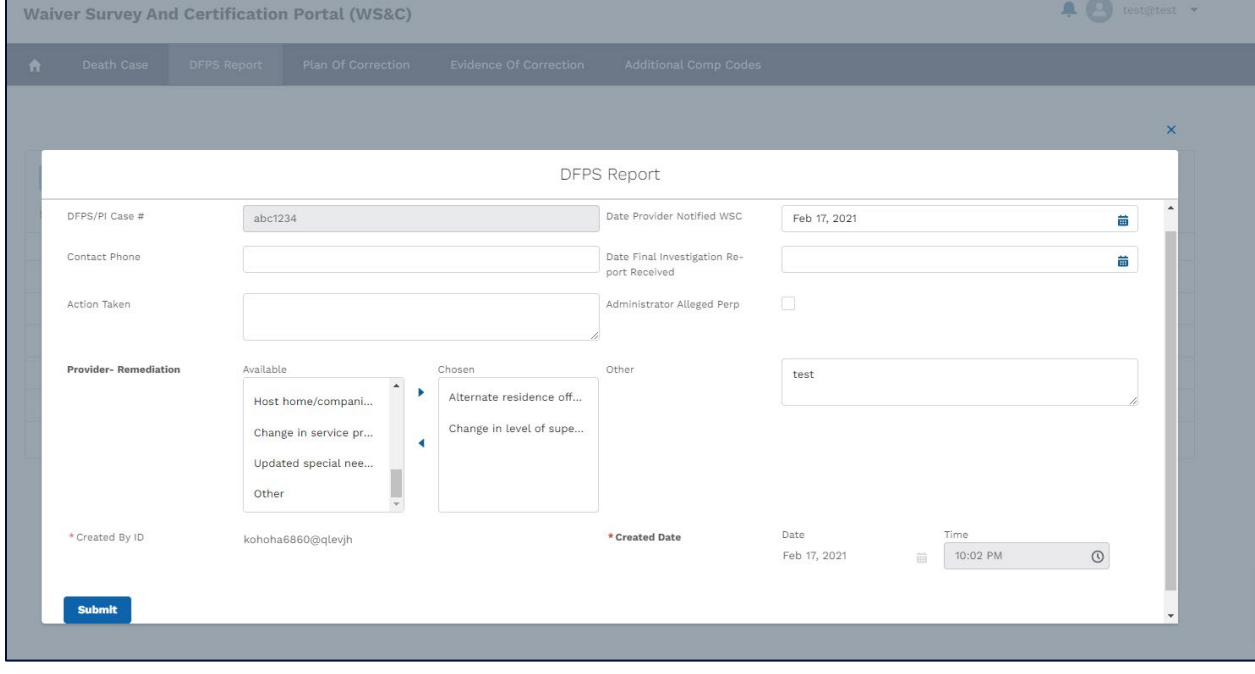

**Figure 2.3.2G New DFPS Record – Enter Information**

### **Submit the Record**

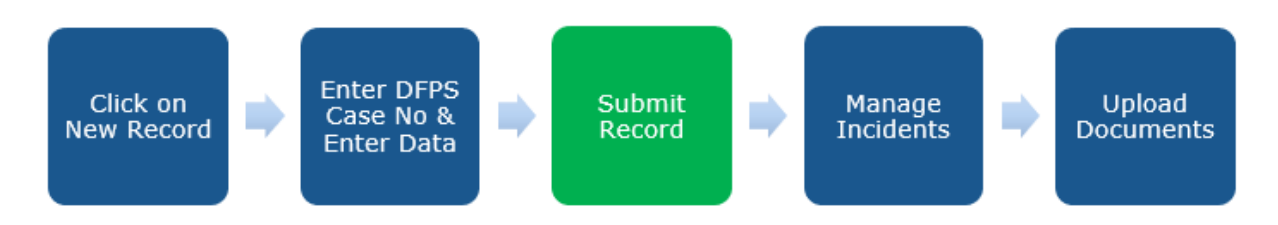

#### **Figure 2.3.2H New DFPS Record – Step 3**

After all the required information is entered, click on the **Submit** button.

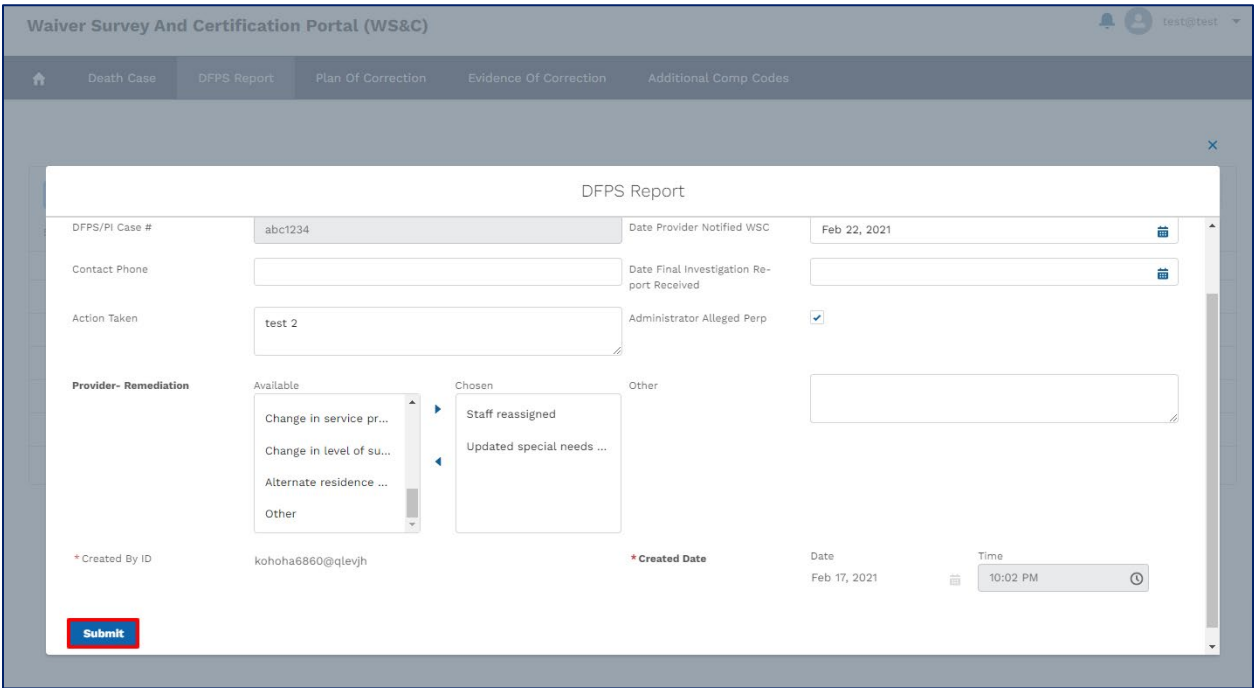

#### **Figure 2.3.2I New DFPS Record – Submit**

A new DFPS/PI record is created, and user will automatically be redirected to the record's details screen.

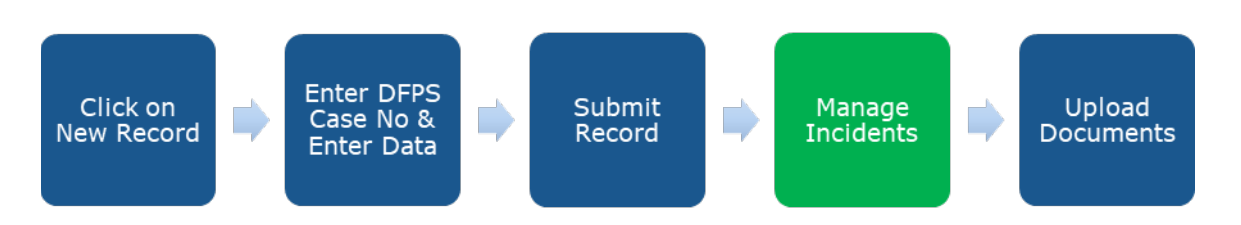

**Figure 2.3.2J New DFPS Record – Step4**

### **Manage Incidents**

On the record's details page, there is a section at the bottom of the page titled **Manage Incidents.** This section allows providers to add individuals and alleged perpetrators to the DFPS/PI record being created.

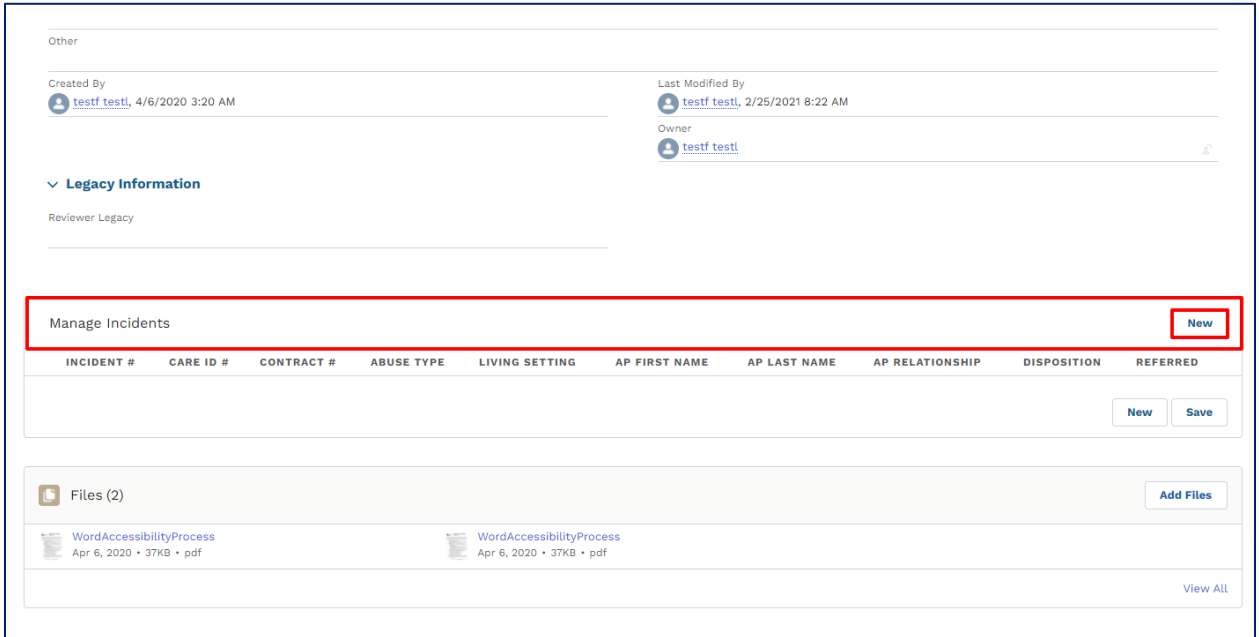

### **Figure 2.3.2K Manage Incidents**

To add individuals, click on the **New** button and enter the CARE ID of the individual(s).

User will be able to add multiple CARE IDs to a DFPS/PI record.

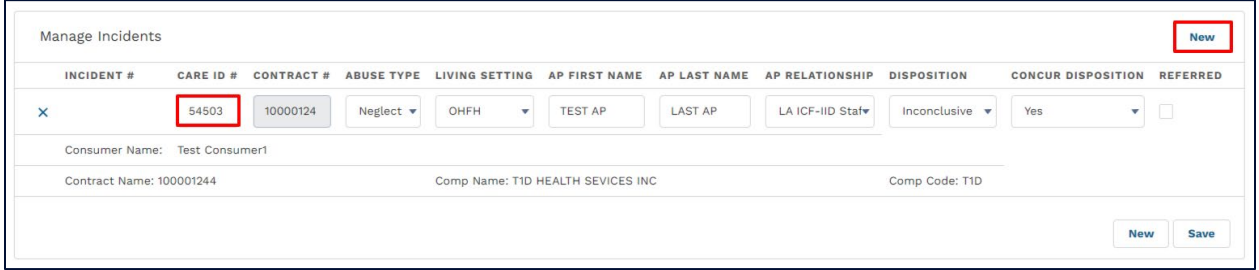

### **Figure 2.3.2L Manage Incidents – Create New**

Once a CARE ID is added, the system will autofill the contract number, First name, and the Last name of the individual.

The system will only allow users to add CARE IDs of individuals linked to account's **Comp Code.** If an unlinked CARE ID is added, system will display as error message as shown below:

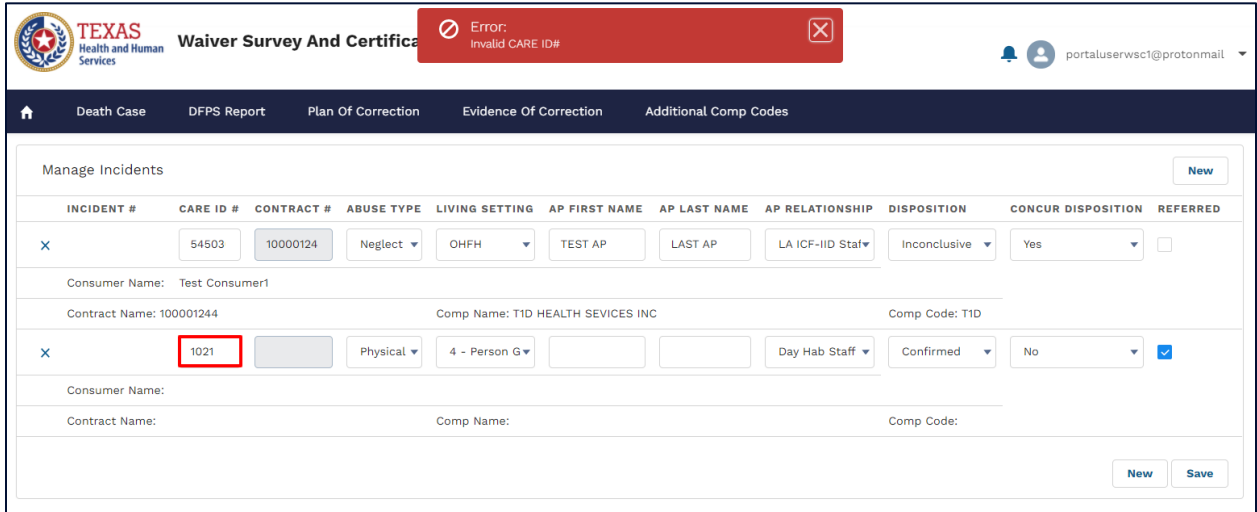

**Figure 2.3.2 M Manage Incidents – Invalid Care ID**

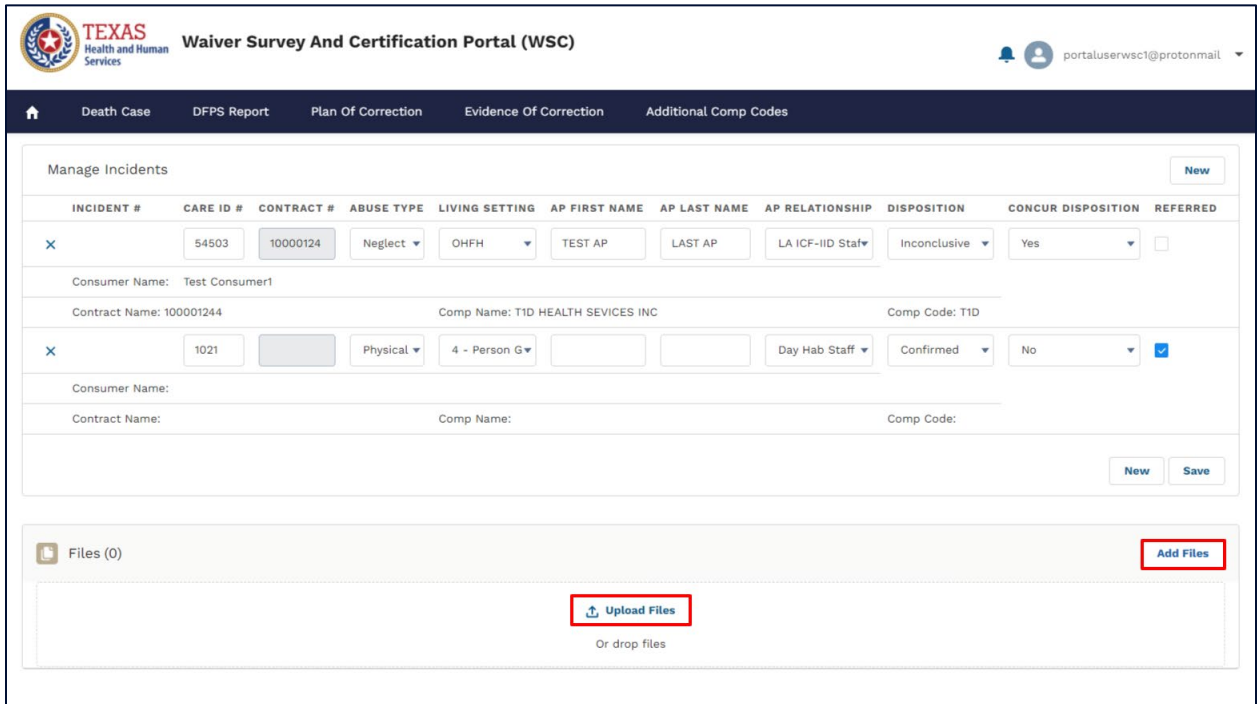

**Figure 2.3.2N New DFPS Record – Record Page**

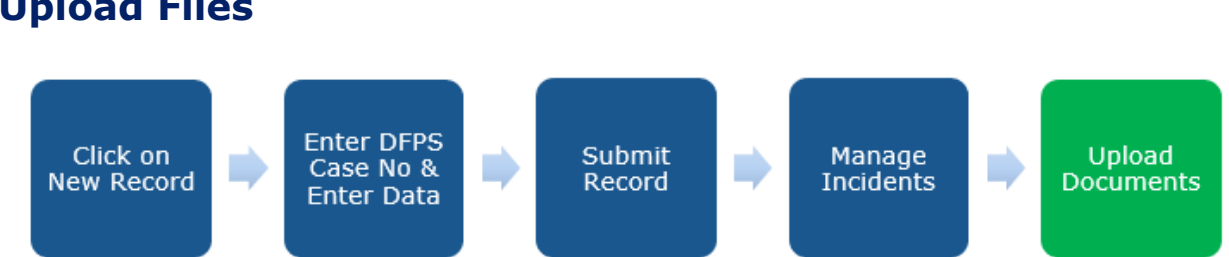

### **Upload Files**

#### **Figure 2.3.2N Create a New DFPS/PI Report Notification Record – Step 4**

After the final data entry screen, providers may upload supporting documents to the record.

Users may select the "Upload files" link or the "add files" link from the files section at the bottom of the record details page. Once the document upload is complete, the user can click "Done" and see the document name reflected in the document row.

## <span id="page-35-0"></span>**2.1.10 Plan of Correction (POC)**

### **Submitting a POC from the Homepage**

Plan of Corrections can be submitted from the homepage by clicking on the **submit** button under pending provider actions.

| <b>EXAS</b><br><b>Health and Human</b><br><b>Services</b> |                    | Waiver Survey And Certification Portal (WSC) |                               |                              | А                      | portaluserwsc1@protonmail |
|-----------------------------------------------------------|--------------------|----------------------------------------------|-------------------------------|------------------------------|------------------------|---------------------------|
| Death Case<br>Α                                           | <b>DFPS Report</b> | Plan Of Correction                           | <b>Evidence Of Correction</b> | <b>Additional Comp Codes</b> |                        |                           |
| Comp Code<br>T <sub>1</sub> D                             |                    |                                              |                               | $\overline{\phantom{a}}$     |                        |                           |
| <b>Contract Number</b>                                    |                    | <b>Contract Name</b>                         |                               | <b>Waiver Type</b>           | <b>Contract Status</b> |                           |
| 100001241                                                 |                    | T1D HEALTH SEVICES INC                       |                               | <b>HCS</b>                   | Open                   |                           |
| 100001242                                                 |                    | T1D HEALTH SEVICES INC                       |                               | <b>HCS</b>                   | Open                   |                           |
| 100001243                                                 |                    | T1D HEALTH SEVICES INC                       |                               | <b>HCS</b>                   | Open                   |                           |
| 100001244                                                 |                    | T1D HEALTH SEVICES INC                       |                               | <b>HCS</b>                   | Open                   |                           |
| 1019977                                                   |                    | T1D HEALTH SEVICES INC                       |                               | <b>HCS</b>                   | Open                   |                           |
| 1019999                                                   |                    | T1D HEALTH SEVICES INC                       |                               | <b>HCS</b>                   | Open                   |                           |
| 1012429                                                   |                    | T1D HEALTH SEVICES INC                       |                               | <b>HCS</b>                   | Open                   |                           |
| 102345                                                    |                    | T1D HEALTH SEVICES INC                       |                               | <b>HCS</b>                   | Open                   |                           |
| <b>Pending Provider Actions</b>                           |                    |                                              |                               |                              |                        |                           |
| <b>Report Log ID</b>                                      | Contract #         | <b>Contract Name</b>                         |                               | <b>Due Date</b>              | <b>Type</b>            |                           |
| <b>RLID-18620</b>                                         | 100001241          |                                              | T1D HEALTH SEVICES INC        | $2021 - 04 - 13$             | <b>Waiver Survey</b>   | <b>Submit</b>             |

**Figure 2.3.3A New POC from the homepage**

Clicking on **submit** will open up a Plan of Correction (PoC) pop up page where users can enter all necessary information.

You will notice that survey and contract are automatically linked to the Plan of Correction when accessed from the **Pending Provider Actions** Section.

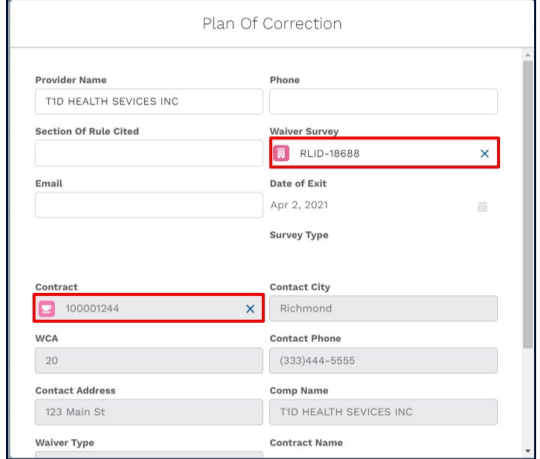

**Figure 2.3.3B Pending Provider Actions**

Users are required to fill all the relevant fields and click on **submit** to send the record for the program's review. The record will be denied and sent back if any further corrections or clarifications are required.

Once a new POC record is created, system will direct users to the POC tab where they can upload relevant documentation, such as **Form 3724.**

### <span id="page-36-0"></span>**Submitting a New POC from the POC tab**

**Alternatively, "Plan of Correction" tab can be used for submitting a new Plan of Correction or to view previously submitted Plans of Correction.**

|                | <b>Services</b> | <b>TEXAS</b><br><b>Health and Human</b> | <b>Waiver Survey And Certification Portal (WSC)</b> |                           |                      |                                                                                                    |           |                              |              |           | $\blacksquare$     | portaluserwsc1@protonmail |              |                       |
|----------------|-----------------|-----------------------------------------|-----------------------------------------------------|---------------------------|----------------------|----------------------------------------------------------------------------------------------------|-----------|------------------------------|--------------|-----------|--------------------|---------------------------|--------------|-----------------------|
| A              |                 | <b>Death Case</b>                       | <b>DFPS Report</b>                                  | <b>Plan Of Correction</b> |                      | <b>Evidence Of Correction</b>                                                                              |           | <b>Additional Comp Codes</b> |              |           |                    |                           |              |                       |
|                |                 |                                         |                                                     |                           |                      |                                                                                                    |           |                              |              |           |                    |                           |              | <b>New</b>            |
| π              |                 | Plan Of Correction                      |                                                     |                           |                      |                                                                                                    |           | My Plan of Corrections       |              |           |                    |                           |              | $\blacktriangle$<br>٠ |
|                |                 |                                         |                                                     |                           |                      | 5+ items . Sorted by Plan Of Correction ID . Filtered by My plan of correction . Updated a few seconds ago |           |                              |              |           | Q Search this list |                           | <b>D</b> -   | $\mathbf{C}^{\prime}$ |
|                |                 |                                         | Plan Of Correction ID 1                             | $\checkmark$              | <b>Waiver Survey</b> |                                                                                                    |           | $\vee$ Waiver Type           | $\checkmark$ |           | Date of Exit       |                           | $\checkmark$ |                       |
| $\mathbf{1}$   | $\mathbb{R}^n$  | <b>POC-001</b>                          |                                                     |                           | <b>RLID-18615</b>    |                                                                                                    |           | <b>HCS</b>                   |              | 3/20/2021 |                    |                           |              | $\blacktriangledown$  |
| $\overline{2}$ | n.              | <b>POC-002</b>                          |                                                     |                           | <b>RLID-18619</b>    |                                                                                                    |           | <b>HCS</b>                   |              | 3/30/2021 |                    |                           |              | $\blacktriangledown$  |
| $\mathbf{3}$   | n.              | <b>POC-003</b>                          |                                                     |                           | <b>RLID-18620</b>    |                                                                                                    |           | <b>HCS</b>                   |              | 3/30/2021 |                    |                           |              | $\blacktriangledown$  |
| $\mathcal{A}$  | n.              | <b>POC-009</b>                          |                                                     |                           | <b>RLID-18640</b>    |                                                                                                    |           | <b>HCS</b>                   |              | 4/2/2021  |                    |                           |              | $\blacktriangledown$  |
| 5              | m.              | <b>POC-010</b>                          |                                                     |                           | <b>RLID-18639</b>    |                                                                                                    |           | <b>HCS</b>                   |              | 4/5/2021  |                    |                           |              | $\blacktriangledown$  |
|                |                 |                                         |                                                     |                           |                      |                                                                                                    | Load More |                              |              |           |                    |                           |              |                       |

**Figure 2.3.3B New Plan of Correction – New Button**

To submit a new Plan of Correction, click on the 'New' button within the "Plan of Correction" tab as shown in the image below.

### **Entering Information**

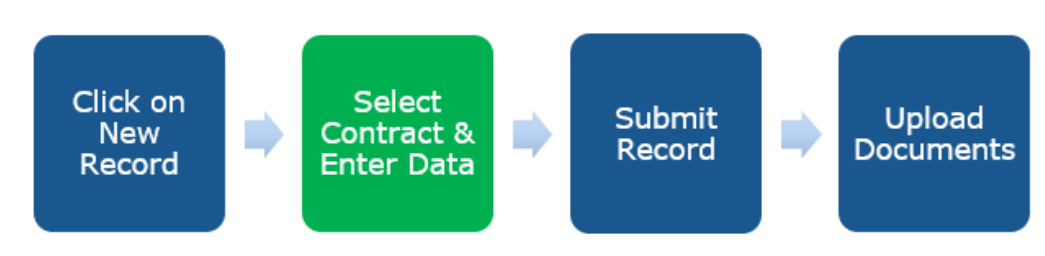

### **Figure 2.3.3C Create a New Plan of Correction– Step 2**

This will open a new "Plan of Correction" popup box in the same window.

The user will first search for the contract number for which they wish to submit a Plan of Correction for, then input information in the empty fields.

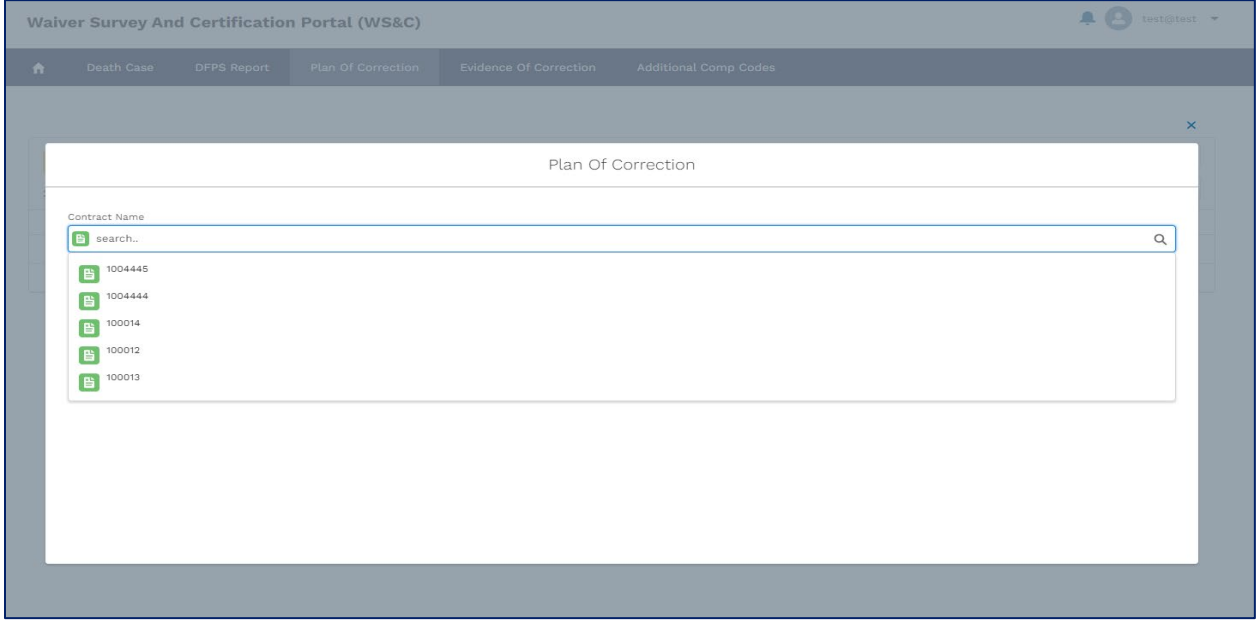

**Figure 2.3.3D New Plan of Correction – Select Contract**

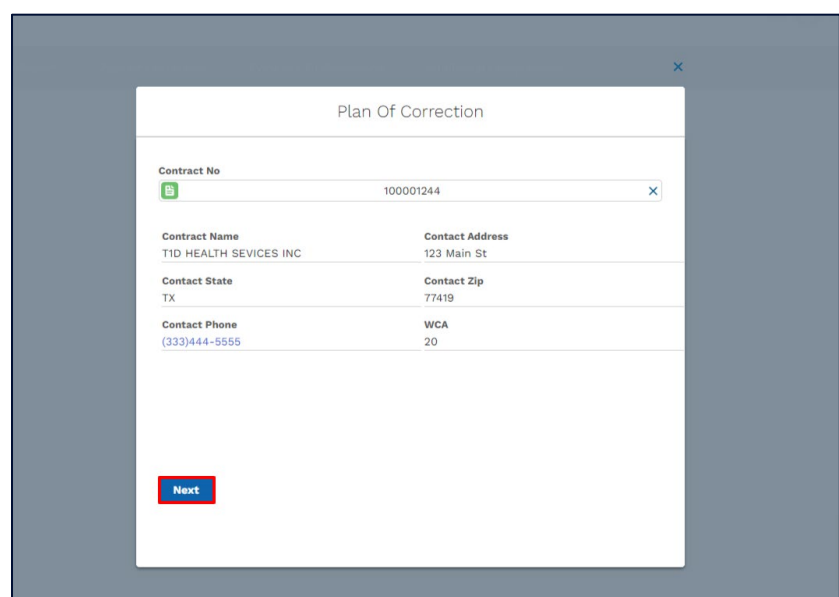

Once a contract is selected, the basic details will be auto-filled as shown below:

**Figure 2.3.3E New Plan of Correction – View Contract Information**

### **Submitting the Record**

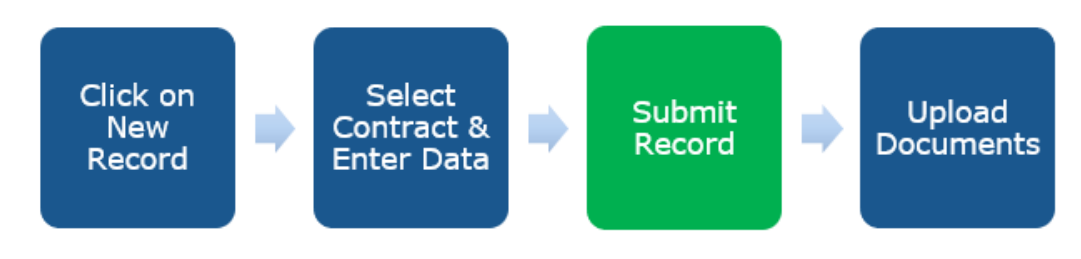

**Figure 2.3.3F New Plan of Correction – Step 3**

Users are required to fill all the relevant fields and click on submit to send the record for the program manager's review. If any corrections are needed or the plan of correction is not accepted, the user will receive a notification.

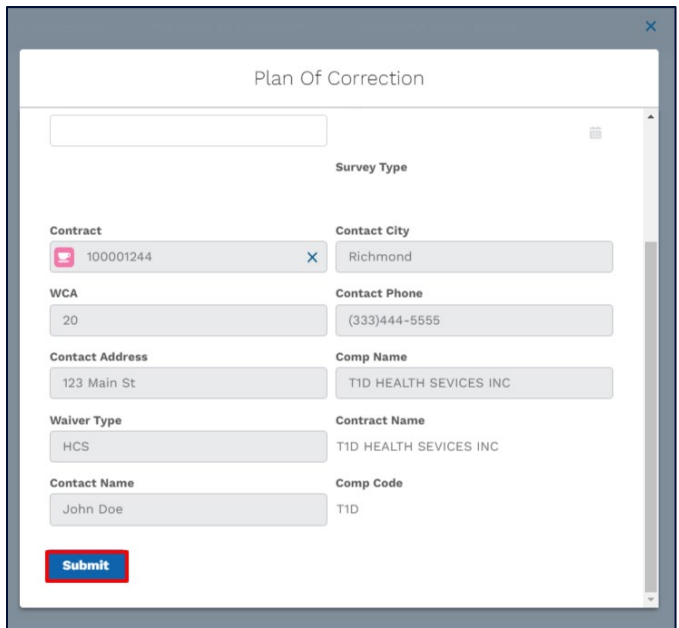

### **Figure 2.3.3G New Plan of Correction – Submit**

Once on the user clicks submit, the system will create a new **Plan of Correction** record.

### **Uploading Files**

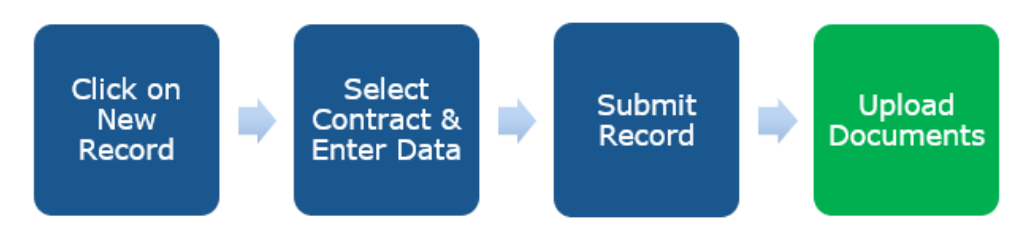

**Figure 2.3.3I Create a Plan of Correction – Step 4**

After the final data entry screen, providers may upload supporting documents to the record, such as **Form 3724.**

Users may select the 'Upload files' link or the "add files" link from the files section at the bottom of the record details page. Once the document upload is complete, the user can click "Done" and see their document name reflected in the document row.

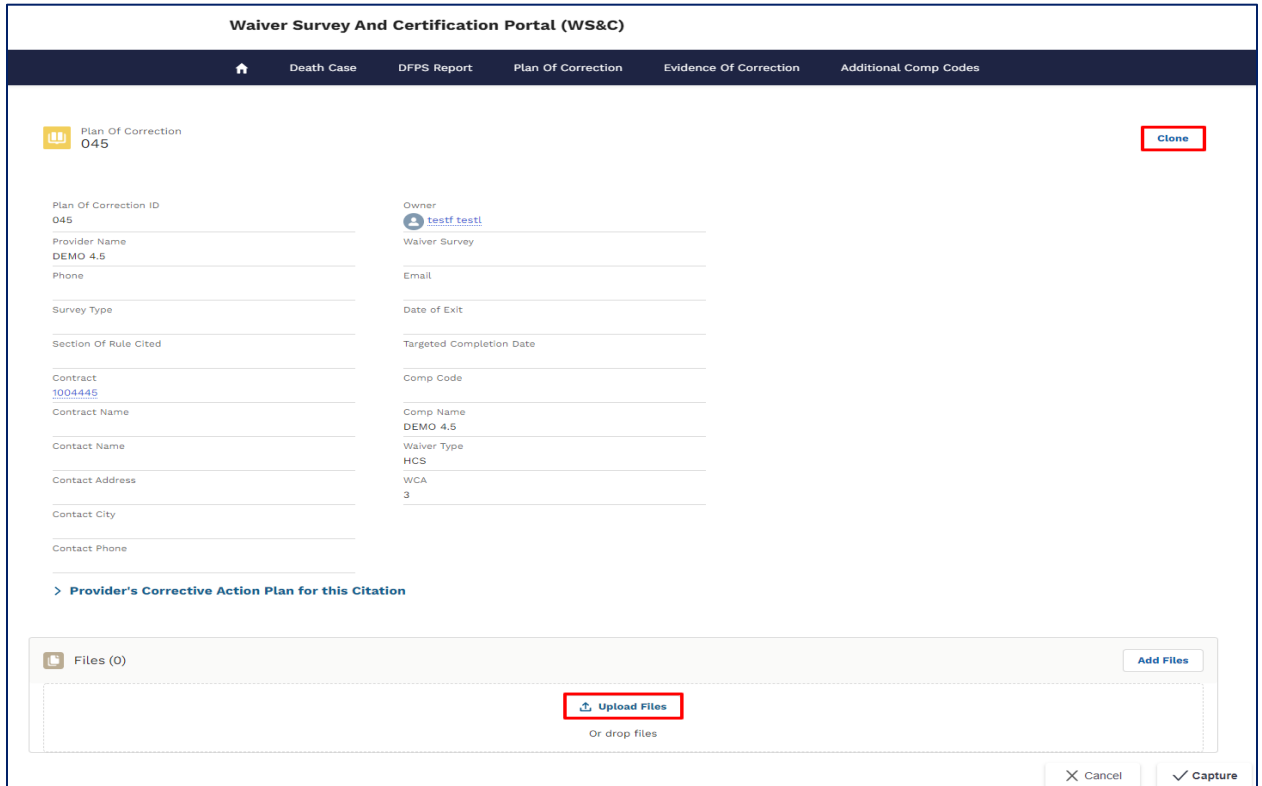

### **Figure 2.3.3H Plan of Correction – Record Page**

### **POC Corrections**

The program may request corrections for submitted POCs.

Providers will have **5 calendar days** from the day corrections are requested, to submit a revised POC.

The procedure for submitting a revised POC is the same as submitting a new POC. Users are required to click on **Submit** under the **Pending Provider Actions** section on the homepage, as shown below.

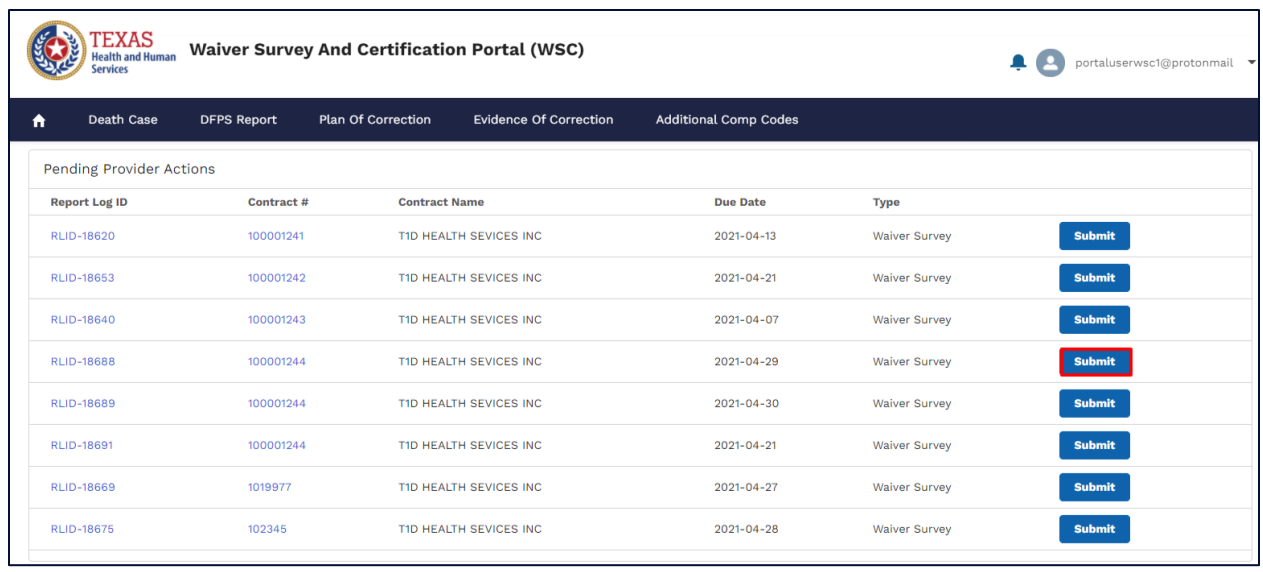

#### **Figure 2.3.3I Pending Provider Actions**

Providers have only **1 chance** to submit a revised POC from the **homepage**. If further revisions are required, the provider would be emailed, and further corrections may be submitted by creating a new POC from the POC tab. Refer section [Creating a New POC from the POC tab](#page-36-0)

## <span id="page-42-0"></span>**2.1.11 Evidence of Correction**

Evidence of Corrections can be created from the **Pending Provider Actions for RRD list** on the homepage or by creating a new record from the **Evidence of Correction Tab.**

#### **Submitting an EOC from the homepage**

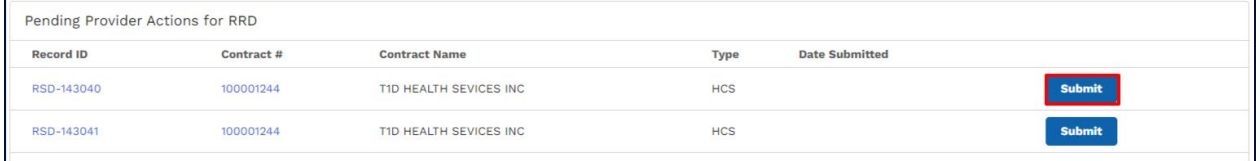

#### **Figure 2.3.4A Pending Provider Actions**

Users see the following pop-up when they click on submit.

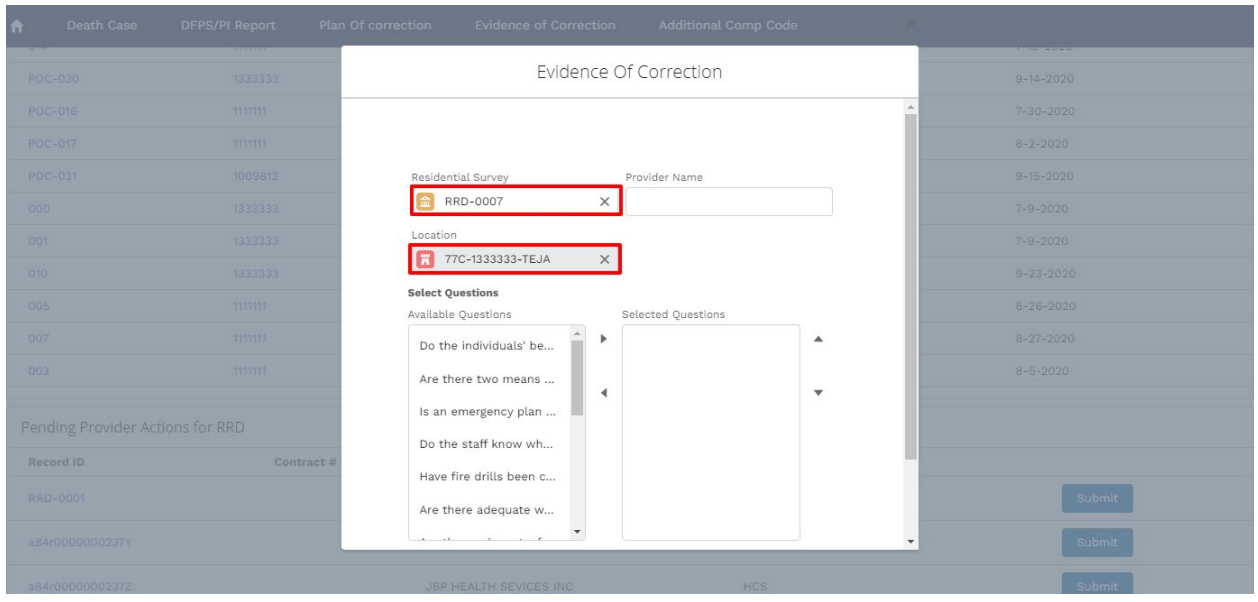

#### **Figure 2.3.4B Evidence of Correction pop-up**

You can notice that the Residential Survey and the location are automatically linked to the Evidence of Correction.

### **Submit an EOC from the Evidence of Correction Tab**

Navigate to the Evidence of Correction tab and click on New'

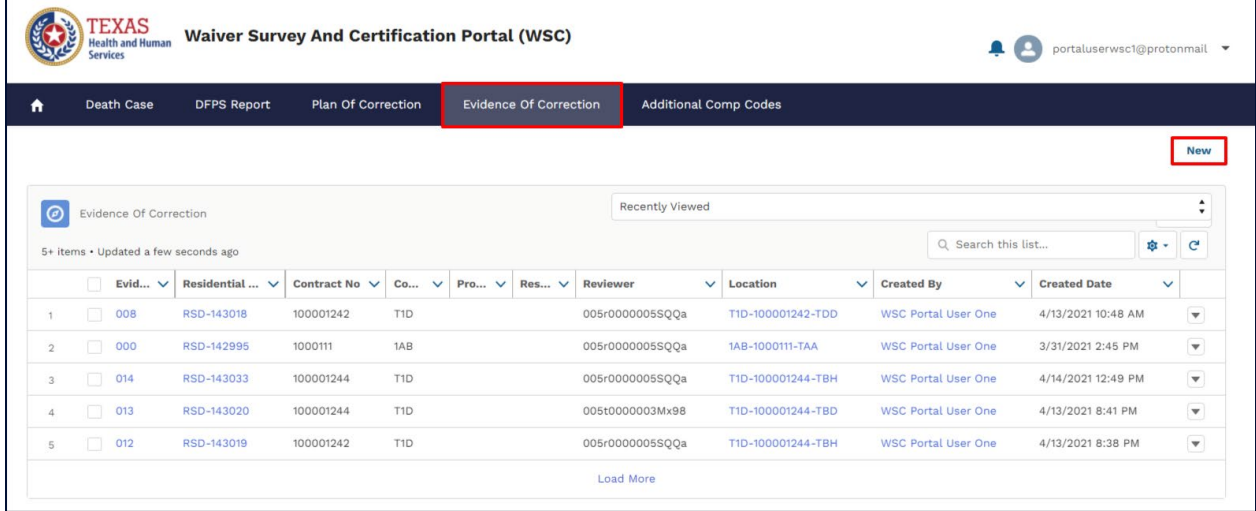

#### **Figure 2.3.4C Evidence of Correction New Button**

Note that submitting an Evidence of Correction from the tab requires the user to manually select the **location** and **residential survey.**

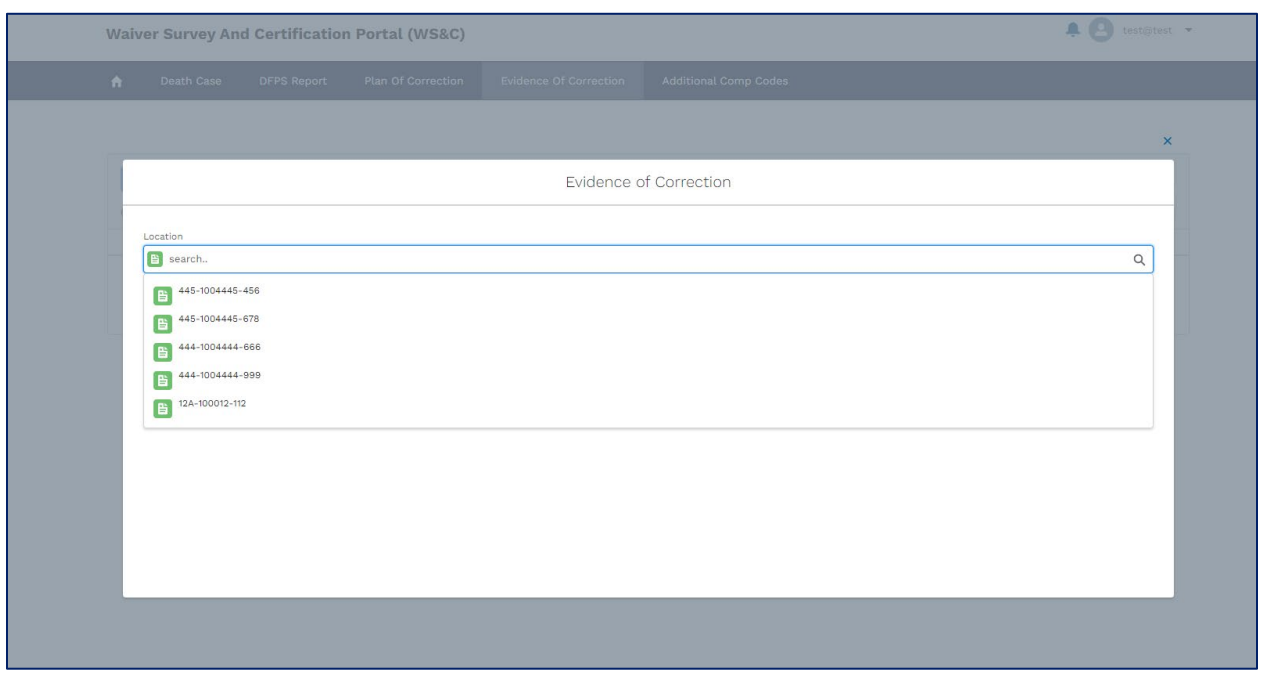

Select the **location** that requires an Evidence of Correction submission.

### **Figure 2.3.4D Evidence of Correction – select location**

The details of the locations will automatically populate. Cross-check the displayed information and click on **Next**

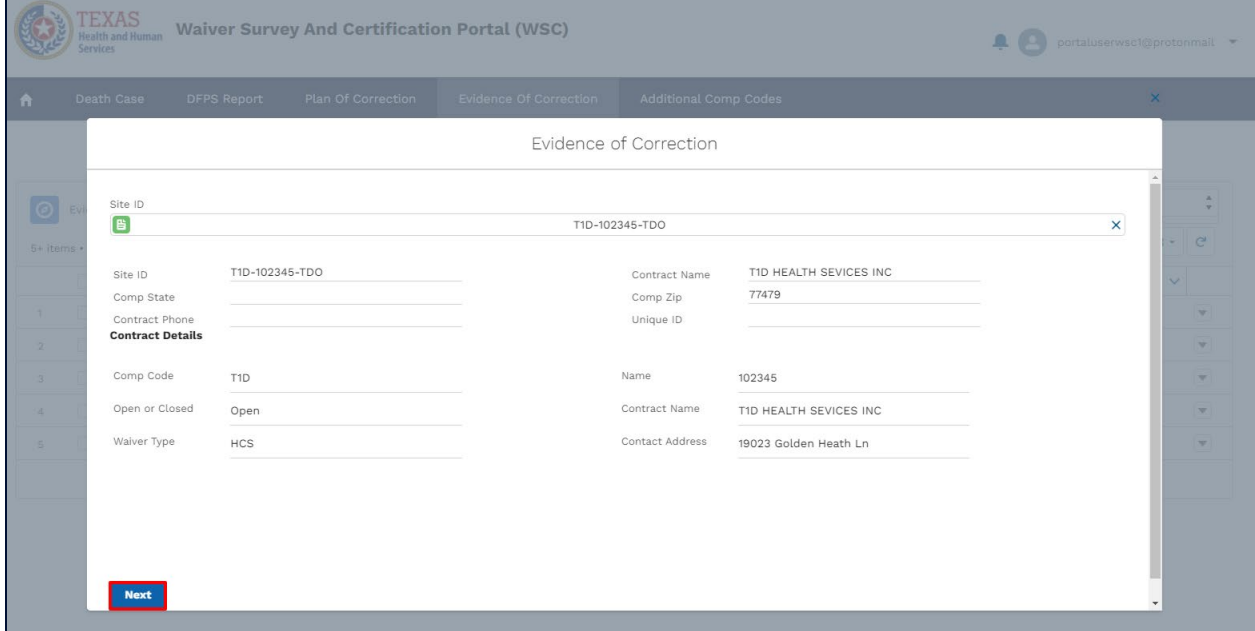

**Figure 2.3.4E Evidence of Correction – Step 2**

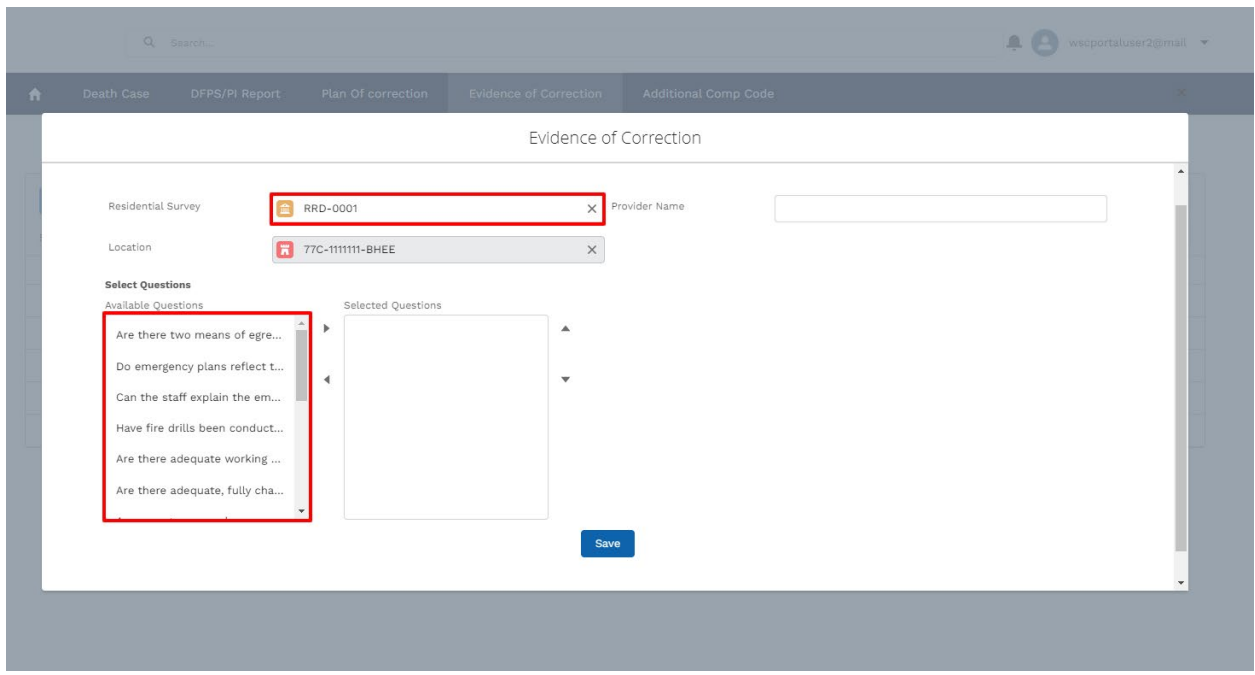

Then select a **review**, if it is not automatically selected.

#### **Figure 2.3.4F Evidence of Correction – Select review**

Users are required to select questions they wish to provide evidence of correction for. Even though the user can choose they will eventually have to provide evidence of correction for all failed questions if the review scores under a 90% or has significant risks.

### **Selecting Questions**

Users can select one, multiple or all questions. They can also unselect selected questions and reverse finalized questions.

Let us look at all these options below.

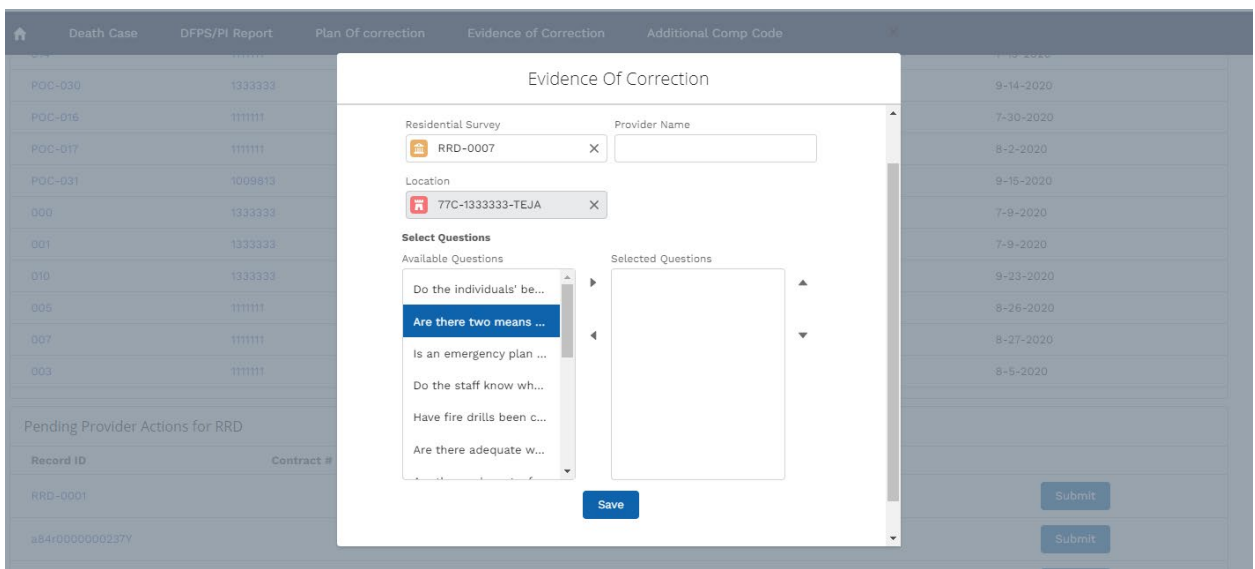

Users can select one or multiple questions by clicking on the questions

### **Figure 2.3.4G Evidence of Correction – Selecting Questions (one)**

### **Selecting Multiple**

Multiple questions can be selected by holding the Ctrl button and selecting individual questions

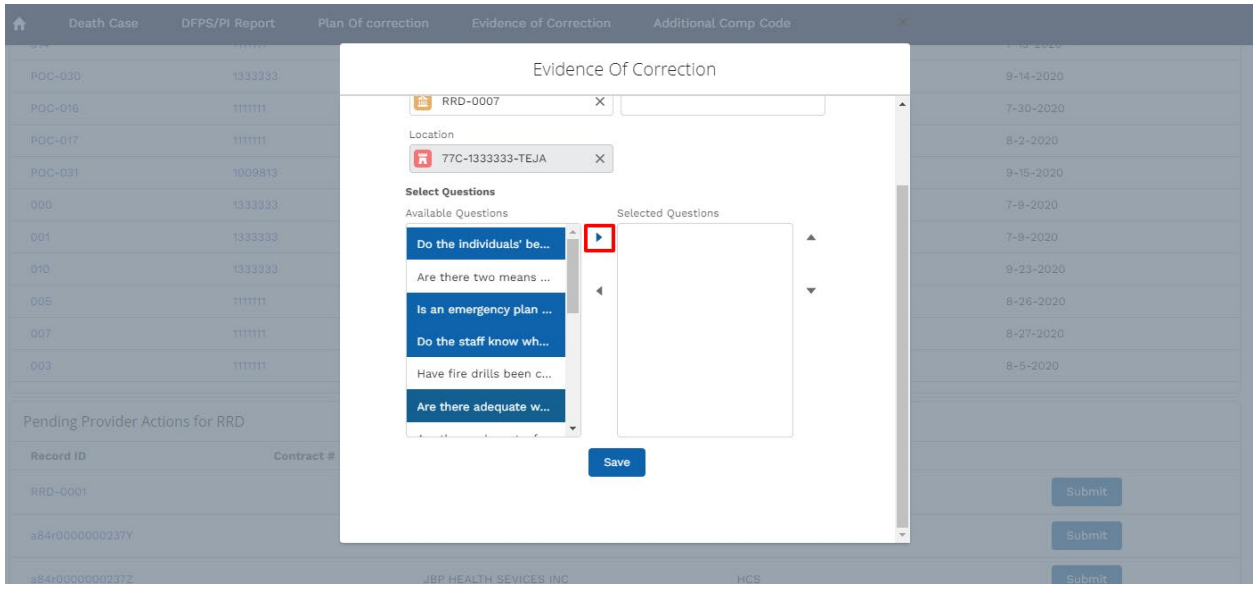

**Figure 2.3.4H Evidence of Correction – Selecting Questions (Multiple)**

### **Selecting All**

All questions can be selected by:

- Holding **Ctrl** and individually selecting all questions
- Holding **Shift** and selecting the first and last question
- Selecting a question and pressing Ctrl and button A together(Ctrl+A)

### **Finalizing the selection**

Once all the required questions are selected, finalize the selection by clicking the arrow pointing to the right as shown below.

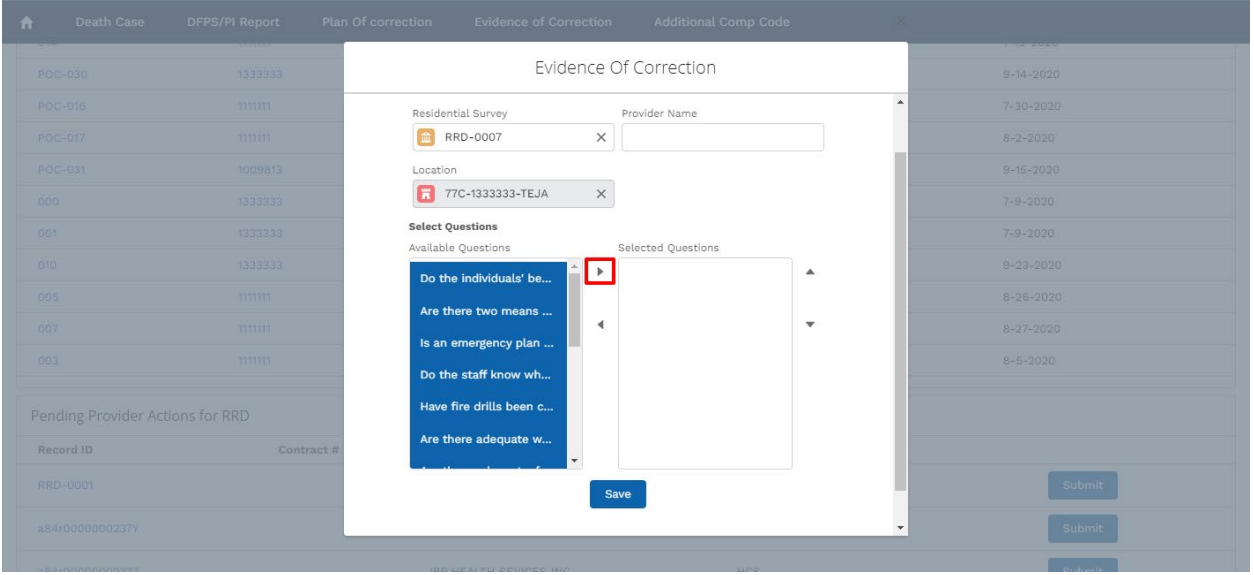

**Figure 2.3.4I Evidence of Correction – Selecting Questions (All)**

All the selected questions will move to the right side indicating that the questions have been finalized.

If you want to proceed click on save. You can also remove questions from the final selection as shown below:

### **Reversing finalization**

Selected the questions you wish to remove and click on the arrow pointing to the left. The selection questions will be removed from final selection.

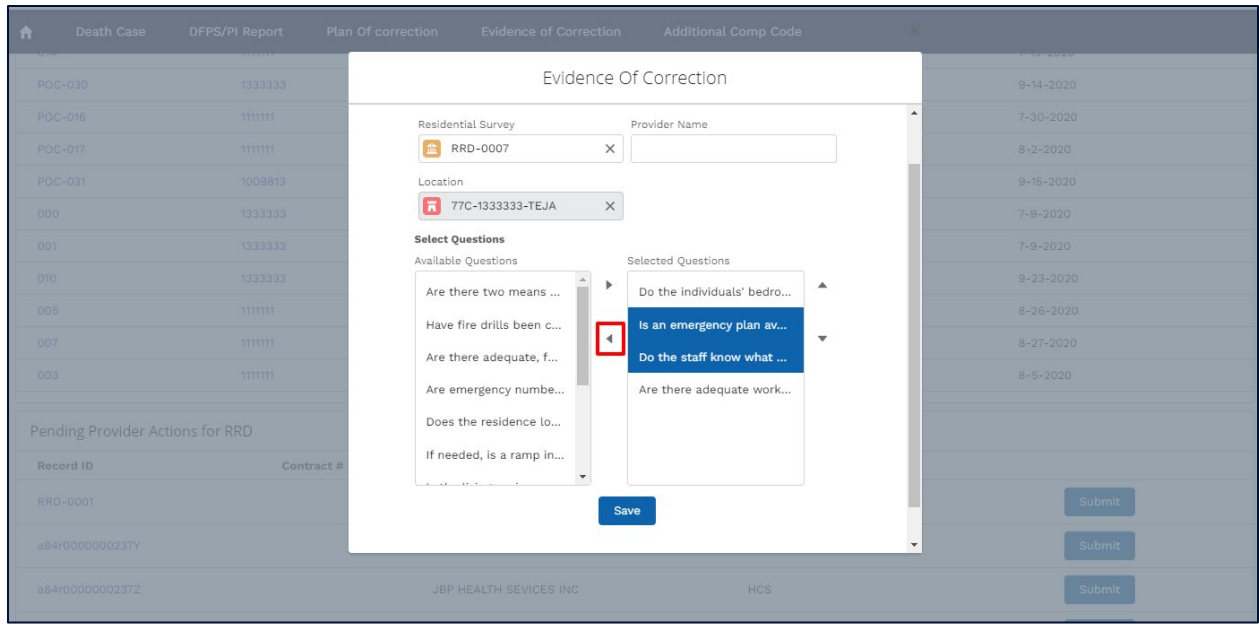

### **Figure 2.3.4J Evidence of Correction – Reversing finalized questions**

### **Saving the selection**

To proceed to the next step, click on **Save**

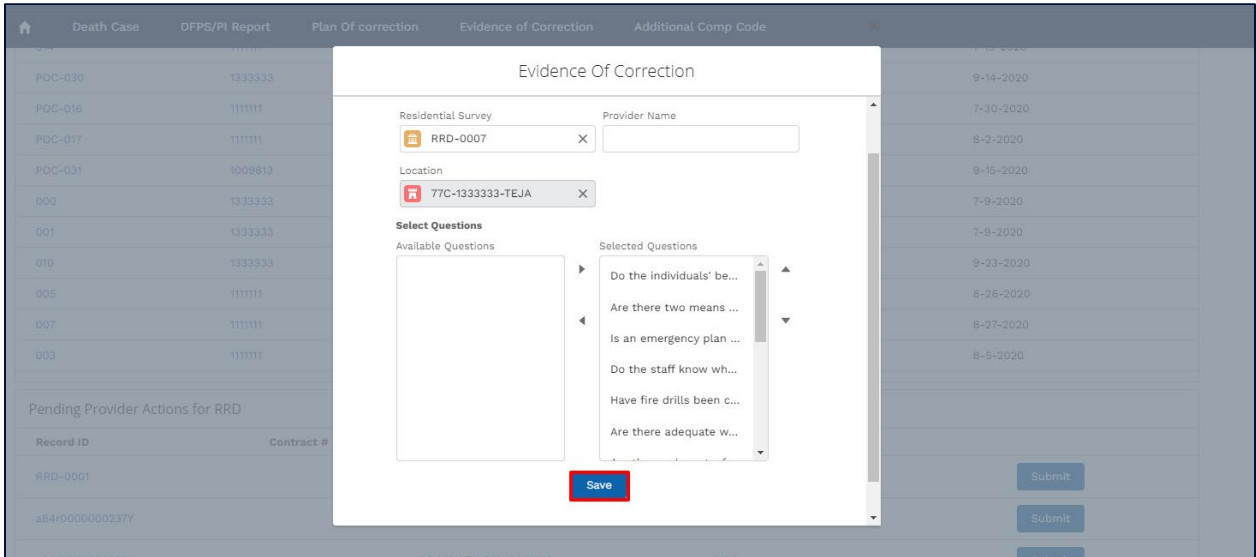

#### **Figure 2.3.4K Evidence of Correction – Finalize selection**

Once clicked on save, the system will create a new **Evidence of Correction** record with the selected questions.

### **Upload Supporting Documentation (Safety Plans)**

Upload documents by clicking on the **Upload Files** button under the files list view.

| $\bullet$                               | Plan Of Correction<br><b>DFPS Report</b> | <b>Evidence Of Correction</b>  | <b>Additional Comp Codes</b> |                  |                          |
|-----------------------------------------|------------------------------------------|--------------------------------|------------------------------|------------------|--------------------------|
| 113838                                  |                                          |                                |                              |                  |                          |
| <b>Residential Survey Date</b>          | <b>Address</b>                           |                                |                              |                  |                          |
| Owner                                   |                                          | Last Modified By               |                              |                  |                          |
| <b>D</b> Test Systest                   | £                                        | Test Systest, 3/5/2021 4:12 PM |                              |                  |                          |
| Created By                              |                                          |                                |                              |                  |                          |
| Test Systest, 3/5/2021 4:12 PM          |                                          |                                |                              |                  |                          |
|                                         |                                          |                                |                              |                  |                          |
|                                         |                                          |                                |                              |                  |                          |
| WSC Question and Answer (6)<br>$\equiv$ |                                          |                                |                              |                  | <b>New</b>               |
| <b>WSC Question and Answer Name</b>     |                                          | <b>WSC Questionnaire</b>       |                              | Answers          |                          |
| QA-1773                                 |                                          | $Q - 0075$                     |                              | Fail             | $\blacktriangledown$     |
| QA-1782                                 |                                          | $Q - 0073$                     |                              | Fail             | $\overline{\mathbf{v}}$  |
|                                         |                                          | $Q - 0077$                     |                              | Significant Risk | $\overline{\phantom{a}}$ |
| QA-1783                                 |                                          |                                |                              | Significant Risk | $\overline{\phantom{a}}$ |
| QA-1784                                 | $Q - 0076$                               |                                |                              |                  | $\overline{\mathbf{v}}$  |
| QA-1790                                 |                                          | $Q - 0093$                     |                              | Significant Risk |                          |
| QA-1797                                 |                                          | $Q - 0099$                     |                              | Significant Risk | $\overline{\mathbf{v}}$  |
|                                         |                                          |                                |                              |                  | <b>View All</b>          |
|                                         |                                          |                                |                              |                  |                          |
|                                         |                                          |                                |                              |                  |                          |
| Files (0)<br>C                          |                                          |                                |                              |                  | <b>Add Files</b>         |
|                                         |                                          |                                | <b>↑ Upload Files</b>        |                  |                          |

**Figure 2.3.4L Files Related List** 

# <span id="page-49-0"></span>**2.1.12 Additional Comp Code**

### **Adding a New Comp Code**

The '**Additional Comp Code'** tab can be used to add additional comp codes to the program provider's account, so the user can access the contracts under that new comp code, if needed.

To add a new comp code, click on the '**New**' button within the tab as shown in the image below.

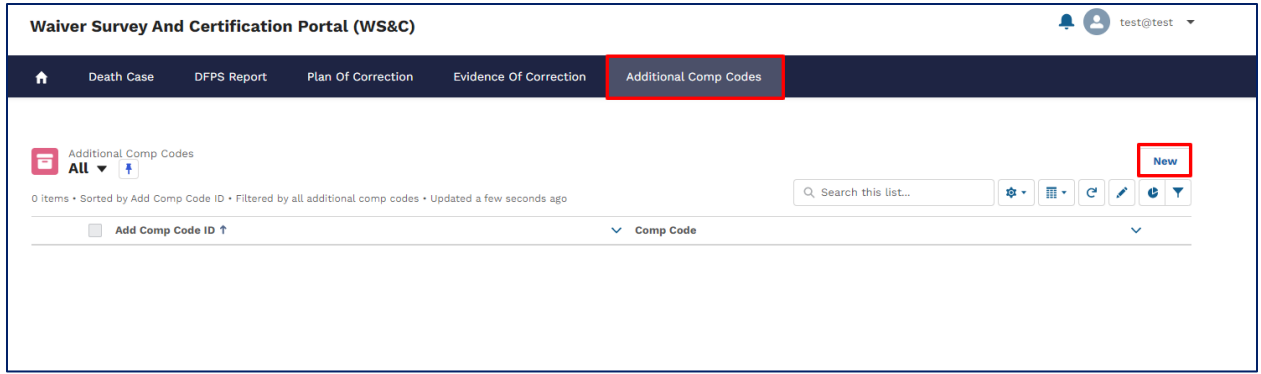

#### **Figure 2.3.5A Additional Comp Code Tab**

This will open a **New Additional Comp Code** popup box in the same window. The user will be required to input all the required information and click on **save**.

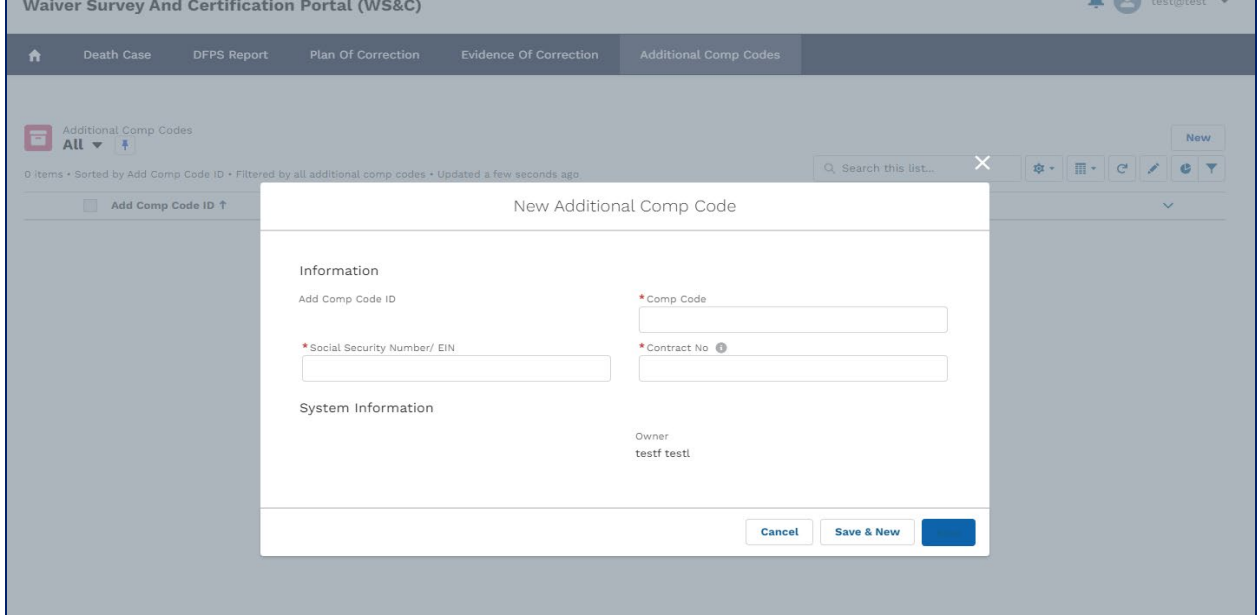

**Figure 2.3.5B New Additional Comp Code pop up**

The **new comp code** will be added to the user's account

٦

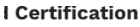

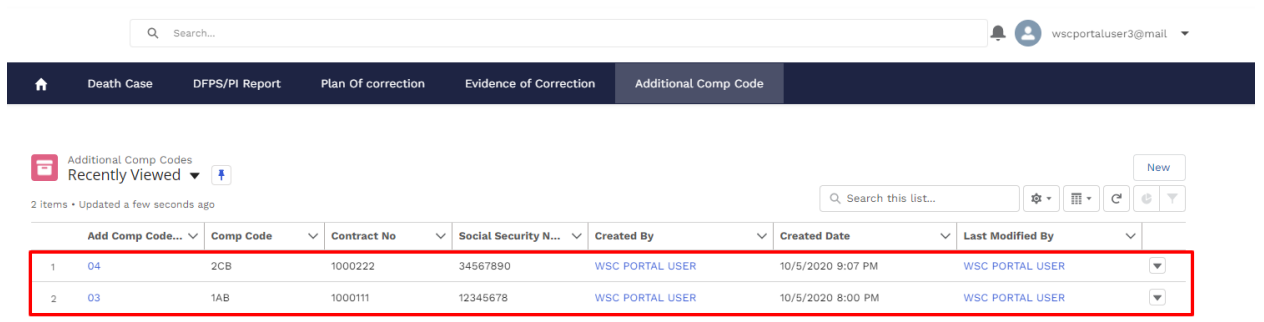

#### **Figure 2.3.5C New Additional Comp tab showing records**

User will now be able to select a comp code from available comp codes, as shown below. The dashboard will change accordingly to show records related to the selected comp code.

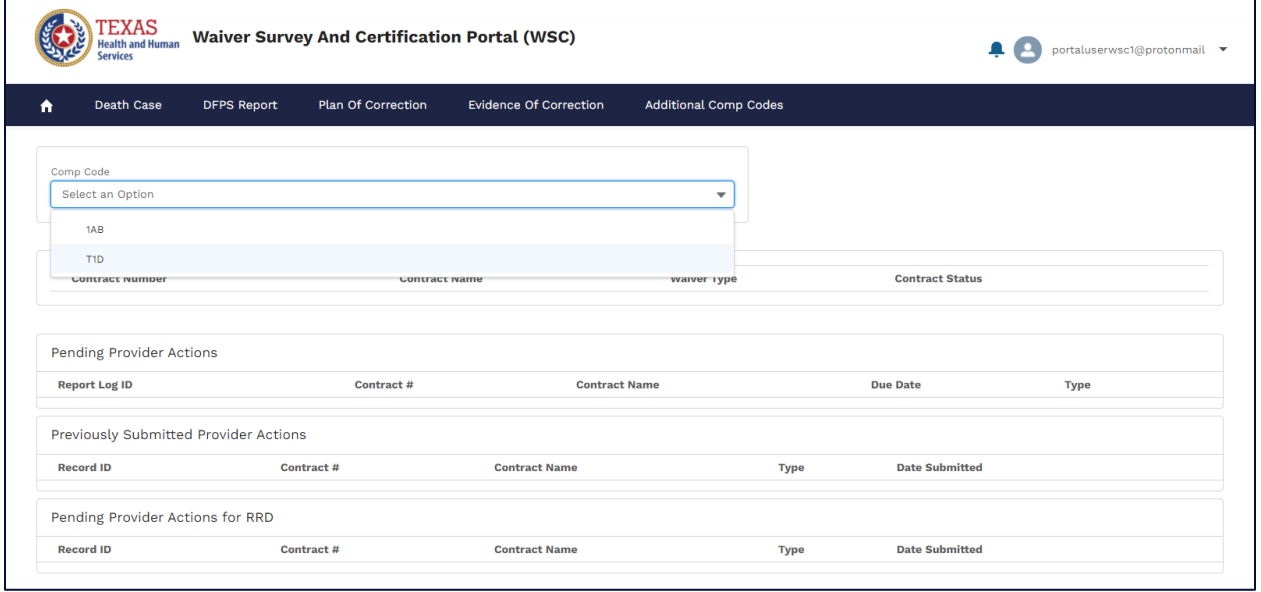

**Figure 2.3.5D Select Comp Code on Homepage**

# <span id="page-52-0"></span>**Contact WSC**

To contact Waiver Survey & Certification, call (512) 438-4163.